# **Novidades da Versão 9.1**

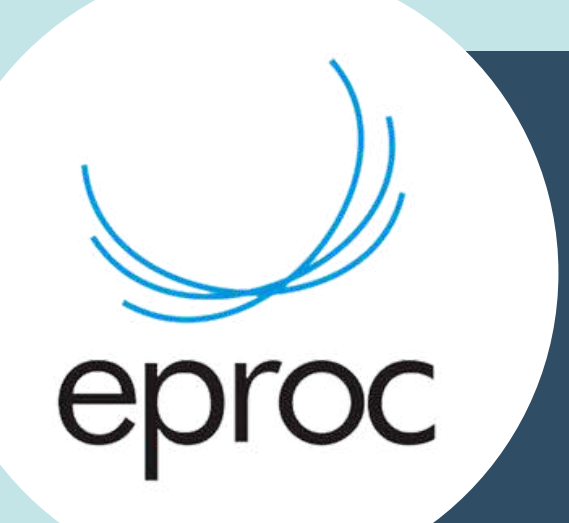

Lançamento em 17.04.2023

# **Boas Vindas**

Bem-vindo ao tutorial de novidades 9.1 do eproc!

Este tutorial foi elaborado para apresentar a você as últimas atualizações e funcionalidades adicionadas ao nosso sistema, que visam tornar o seu uso ainda mais fácil, eficiente e produtivo.

Esperamos que este lhe seja útil e que você possa aproveitar ao máximo todas as novidades e melhorias do nosso sistema.

Conteúdo produzido pela Divisão de Apoio Judiciário (DAJ) e Divisão de Suporte à Jurisdição de Segundo Grau (DSJSG) Diretoria de Suporte à Jurisdição de Primeiro Grau Poder Judiciário de Santa Catarina

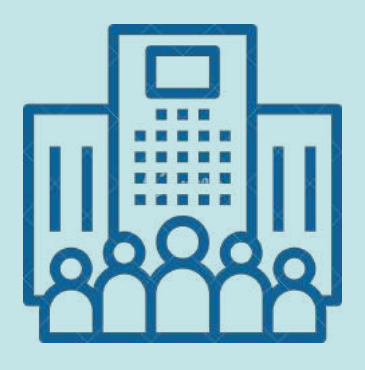

### **NOVIDADES DA VERSÃO 9.1 - EPROC**

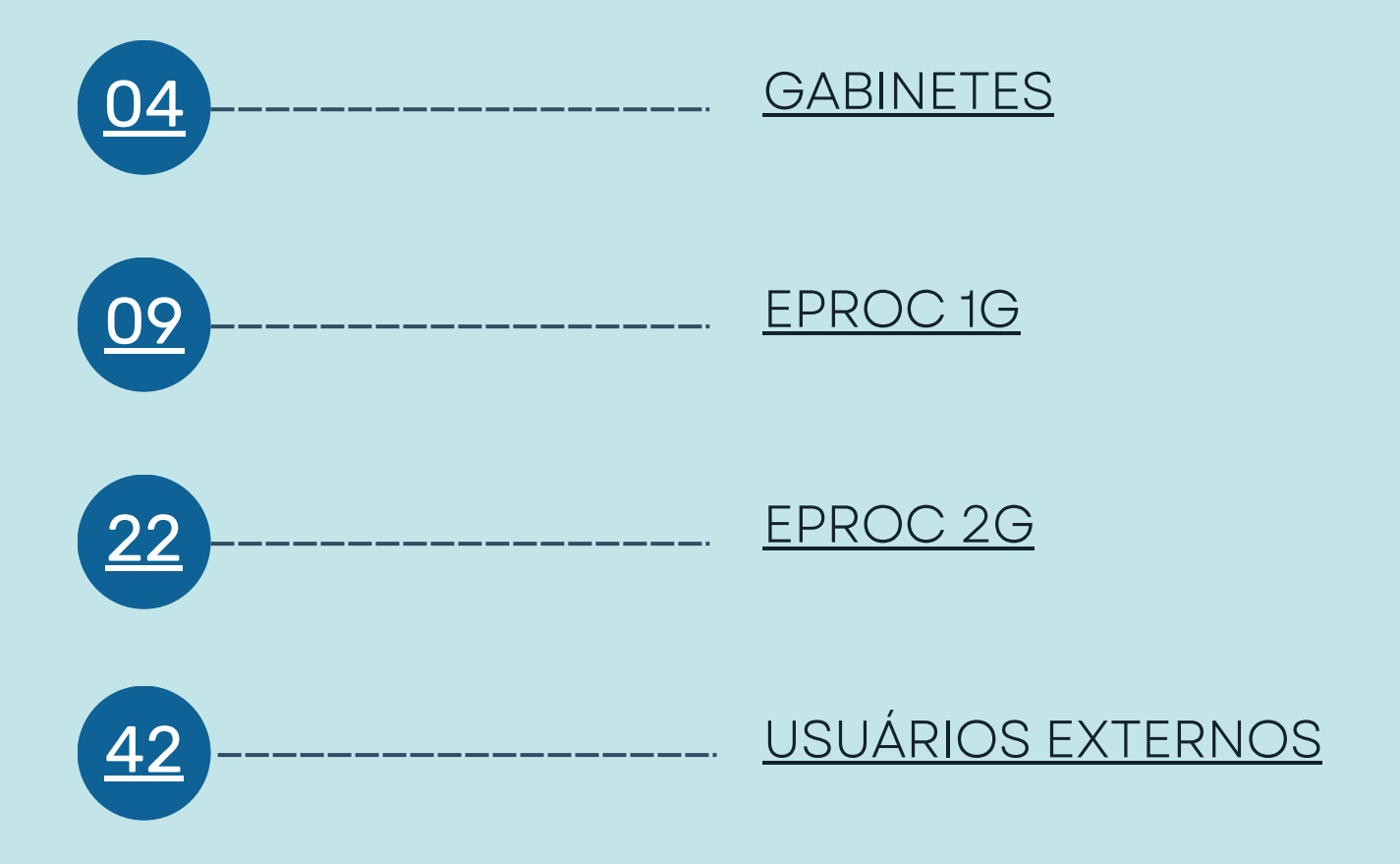

<span id="page-3-0"></span>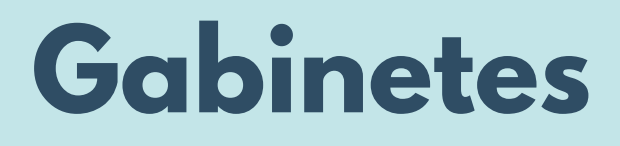

**Gabinetes**

**Melhorias implementadas para**

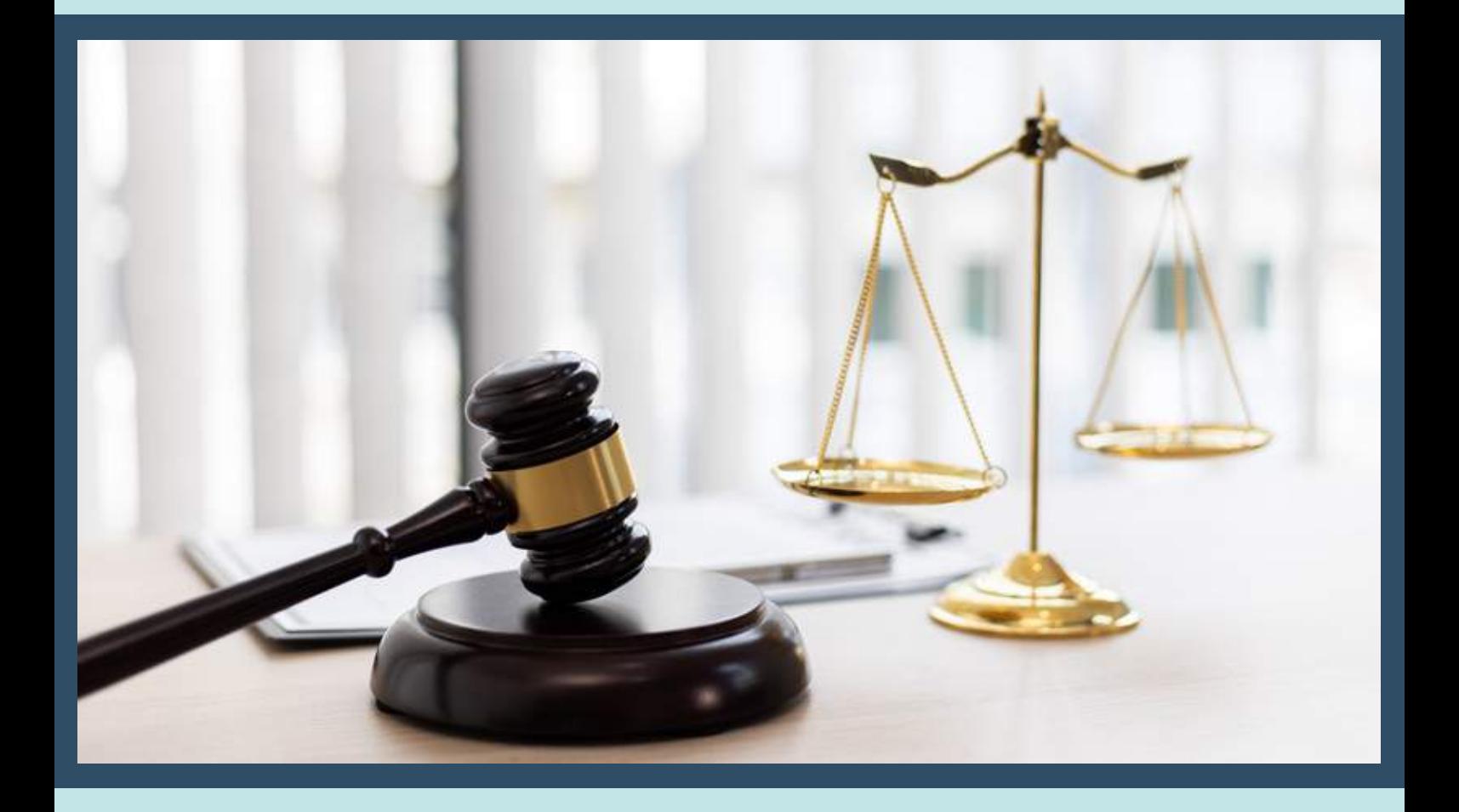

### **Novo tipo de minuta Despacho/Ofício com agendamento de envio de e-mail**

Veja como utilizar o novo tipo de minuta do eproc, chamado Despacho/Ofício, que permite enviar um despacho e, em seguida, enviar um e-mail com a chave de acesso ao documento.

Na tela do processo, clique no botão "Nova Minuta", selecione o tipo de documento/modelo como "Despacho/Ofício".

Ao criar uma nova minuta com o Tipo de documento/Modelo selecionado, o usuário terá a opção de enviar um e-mail ao destinatário da minuta, selecionado na seção "Agendar lançamento de evento/troca de localizador".

Serão exibidas as opções:

- "Enviar documento com chave de acesso por e-mail?": com valores possíveis de "sim" ou "não" (padrão é "sim"). Os campos abaixo só serão exibidos se o usuário optar por "sim";
- "Destinatários" com capacidade de preenchimento de até 10 endereços de e-mail;
- "Data de validade" preenchida automaticamente com a data atual + 15 dias;
- "Permitir enviar resposta?"

6

"Permitir resposta múltipla?"

Caso opte por enviar o documento com chave de acesso por e-mail, preencha os campos "Destinatários" com até 10 endereços de e-mail e a "Data de validade" será preenchida automaticamente com a data atual + 15 dias.

Após preencher todos os campos necessários, clique no botão "Salvar" para salvar a minuta. O sistema lançará o evento "Expedida/certificada a comunicação eletrônica - Email Enviado" ao anexar a minuta ao processo e enviará um e-mail com instruções para acessar o documento com a chave de acesso.

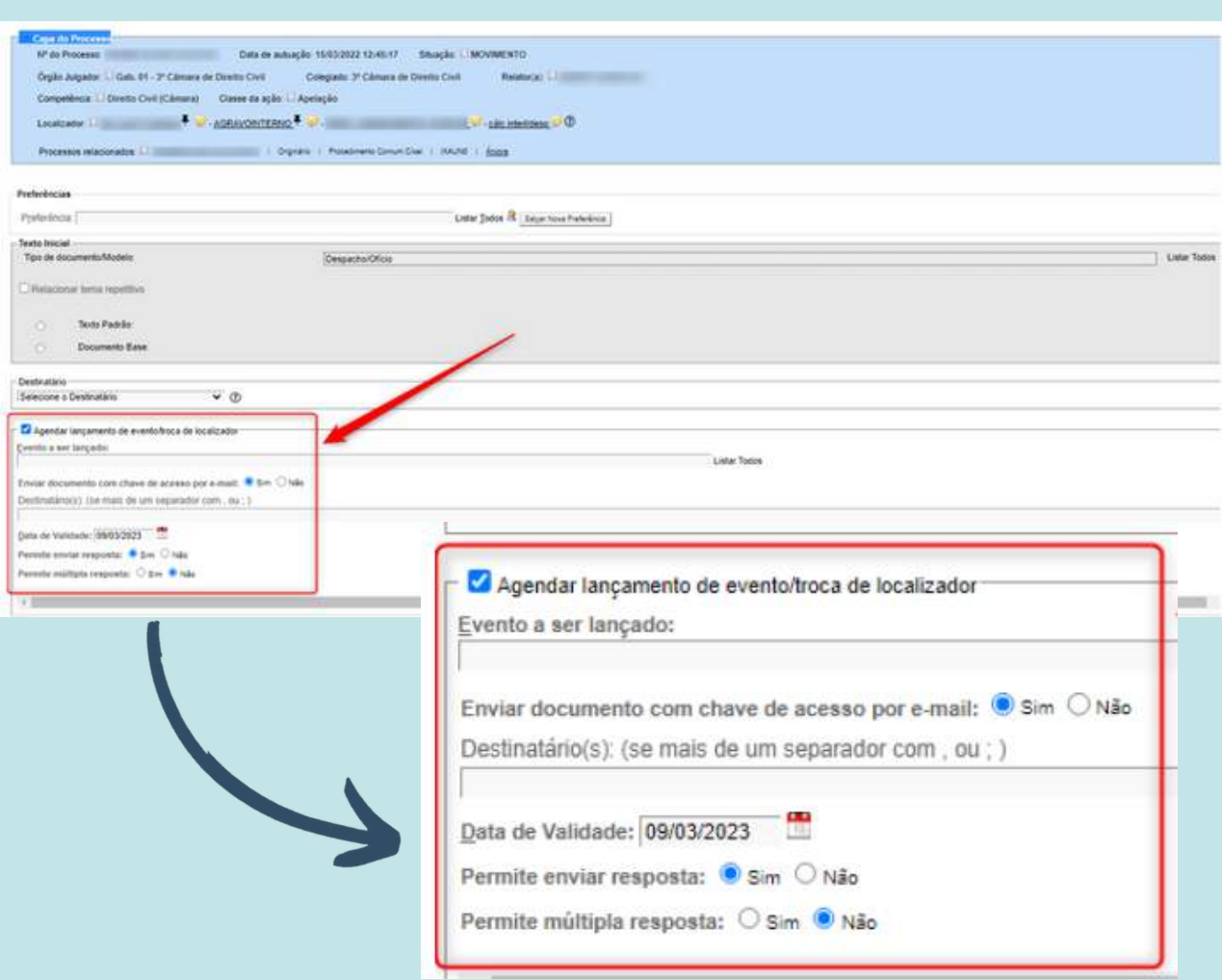

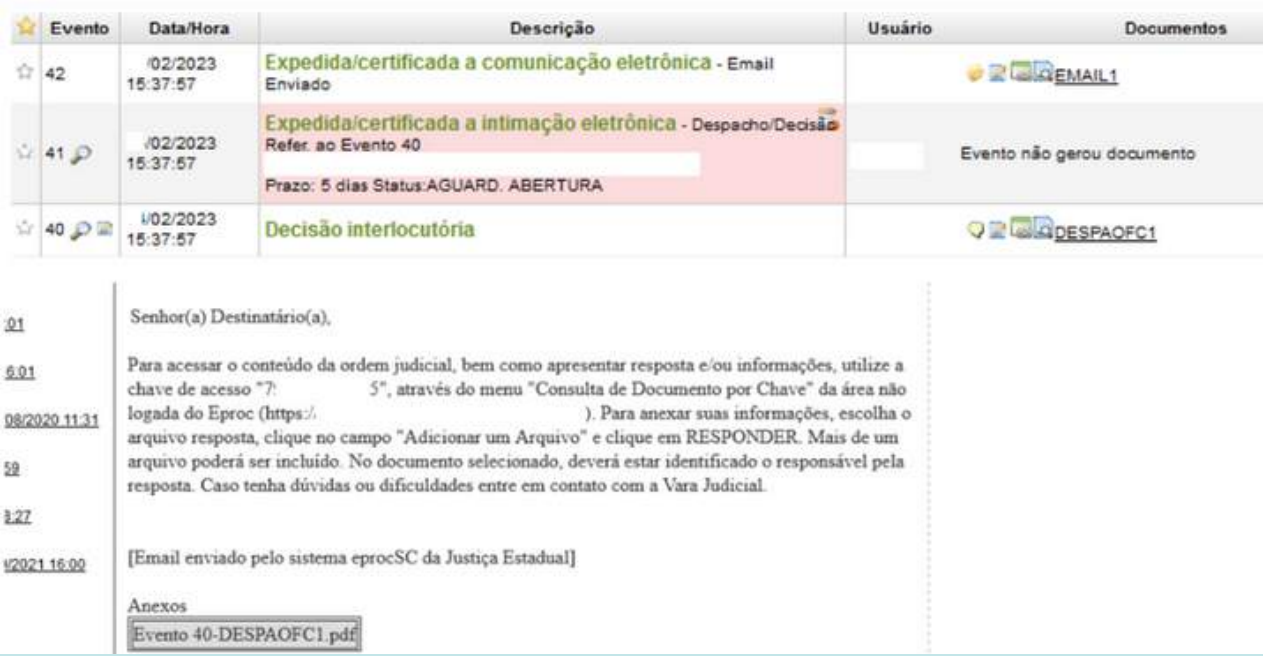

Ao selecionar o Tipo de documento/Modelo: Despacho/Ofício, os destinatários do e-mail com chave de acesso ao documento devem ser informados separados por , ou ; (Enviar documento com chave de acesso por e-mail: "Sim" Destinatário(s): (se mais de um separador com , ou ; ).

Mesmo que o usuário deixe espaço junto aos separadores, é possível enviar (o sistema remove o espaço entre os separadores).

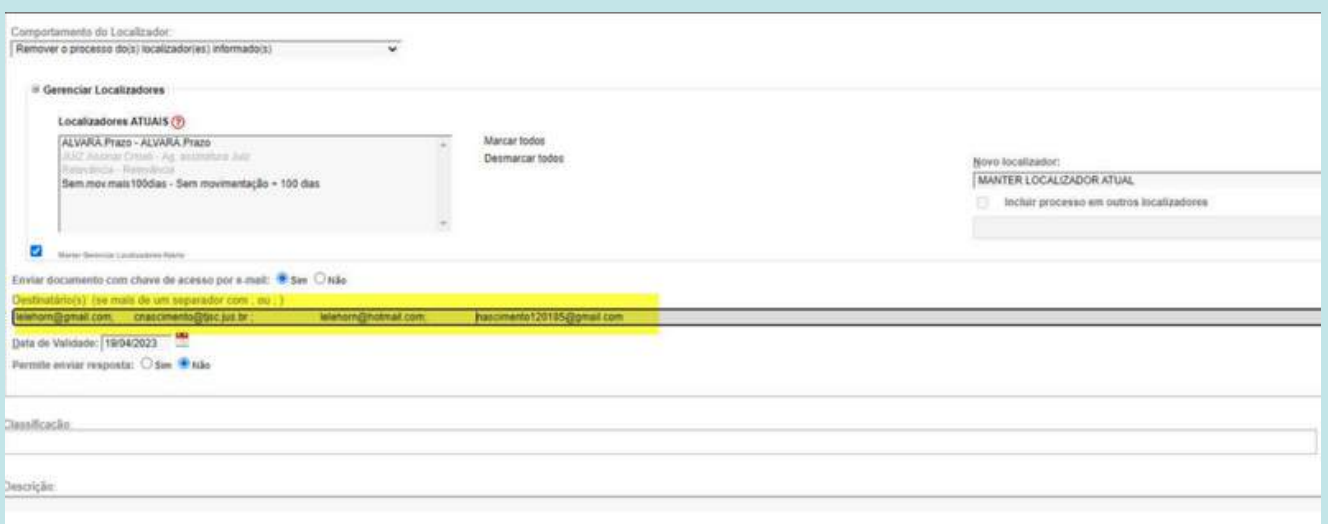

#### Justica Estadual Informações do Email Enviado 04/04/2023 17:50:03

De: ararangua.civell@tjsc.jus.br Para: lelehorn@gmail.com.cnascimento@tjsc.jus.br.lelehorn@hotmail.com.nascimento120185@gmail.com Assunto: SC - 1ª Vara Civel da Comarca de Araranguá - Processo

Senhor(a) Destinatário(a),

# <span id="page-8-0"></span>**1G**

**Melhorias implementadas para o primeiro grau de jurisdição**

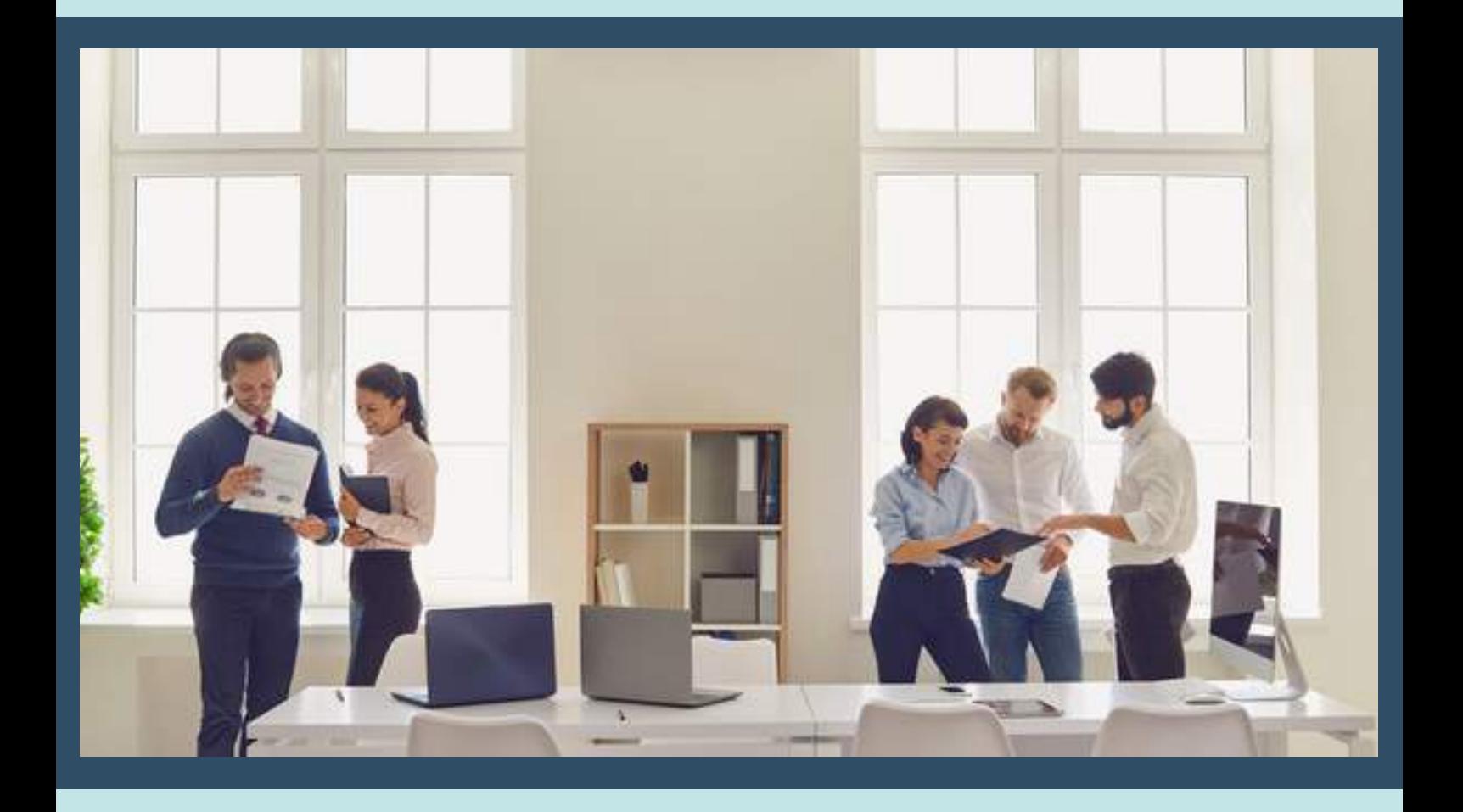

## **Capa do processo**

A capa do processo do eproc recebeu uma roupagem moderna, com um design mais limpo e elegante.

Além disso, agora oferecemos recursos de acessibilidade para tornar o uso do nosso sistema mais inclusivo e acessível a todos os usuários.

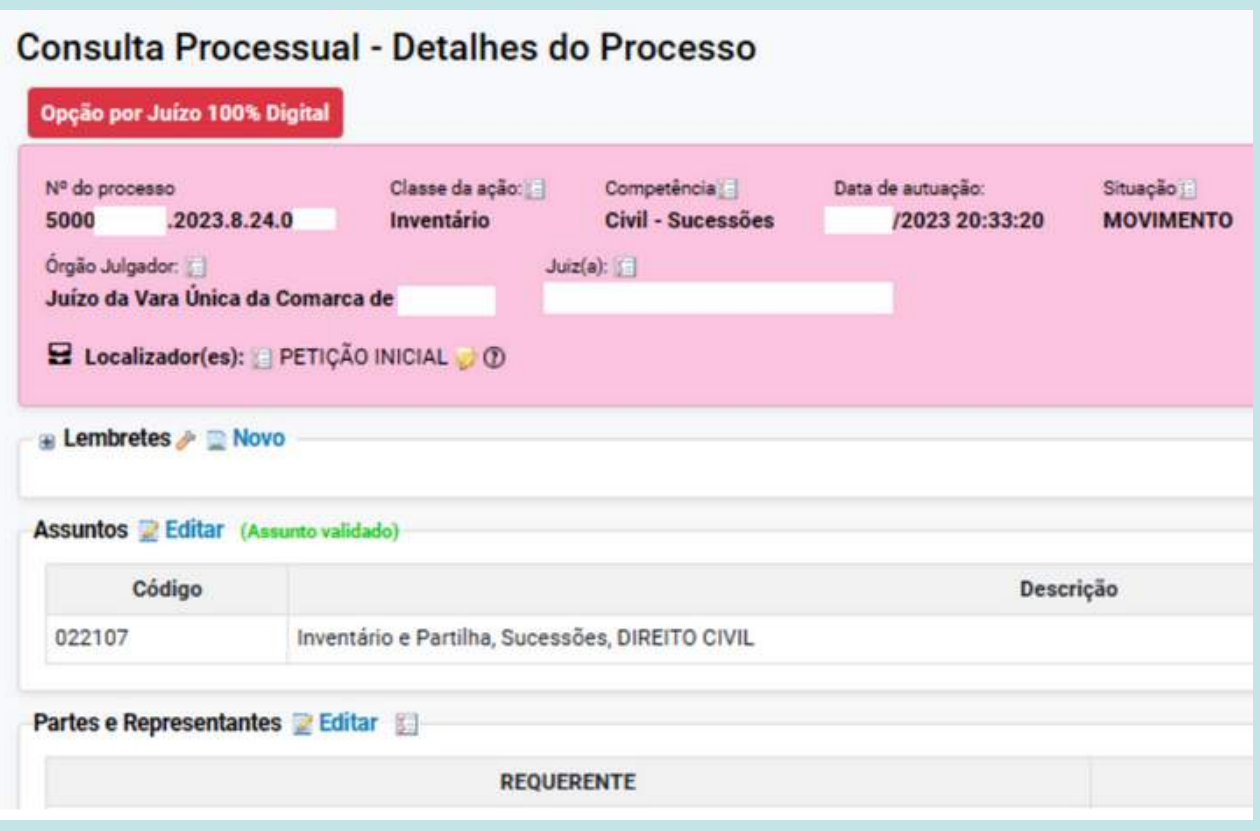

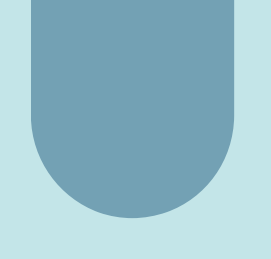

Entre os novos recursos de acessibilidade que implementamos, destacam-se a integração da Linguagem Brasileira de Sinais (Libras), para tornar as informações contidas no sistema acessíveis a usuários com deficiência auditiva.

Além disso, agora é possível ajustar o tamanho do zoom da tela, para facilitar a visualização de informações para pessoas com deficiência visual ou dificuldades de leitura.

Outro recurso de acessibilidade é a opção de contraste da tela, que permite alternar entre o modo noturno e o modo diurno, para melhorar a visualização da tela e reduzir o cansaço visual durante longos períodos de uso.

Esperamos que essas mudanças tornem sua experiência com o eproc ainda melhor!

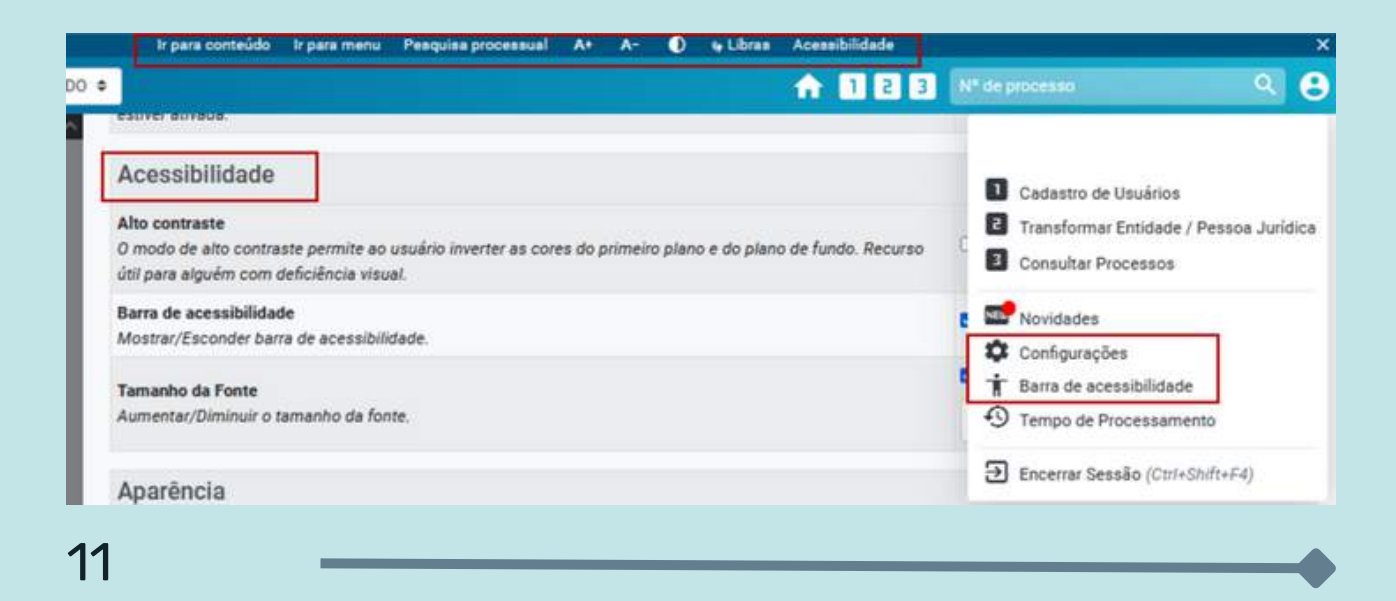

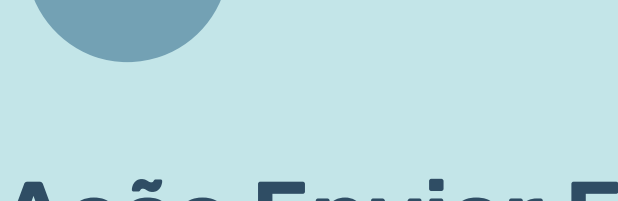

### **Ação Enviar Email**

Disponibilizados os endereços de email cadastrados nas partes/representantes/interessados do processo quando utilizar a ação "Enviar email".

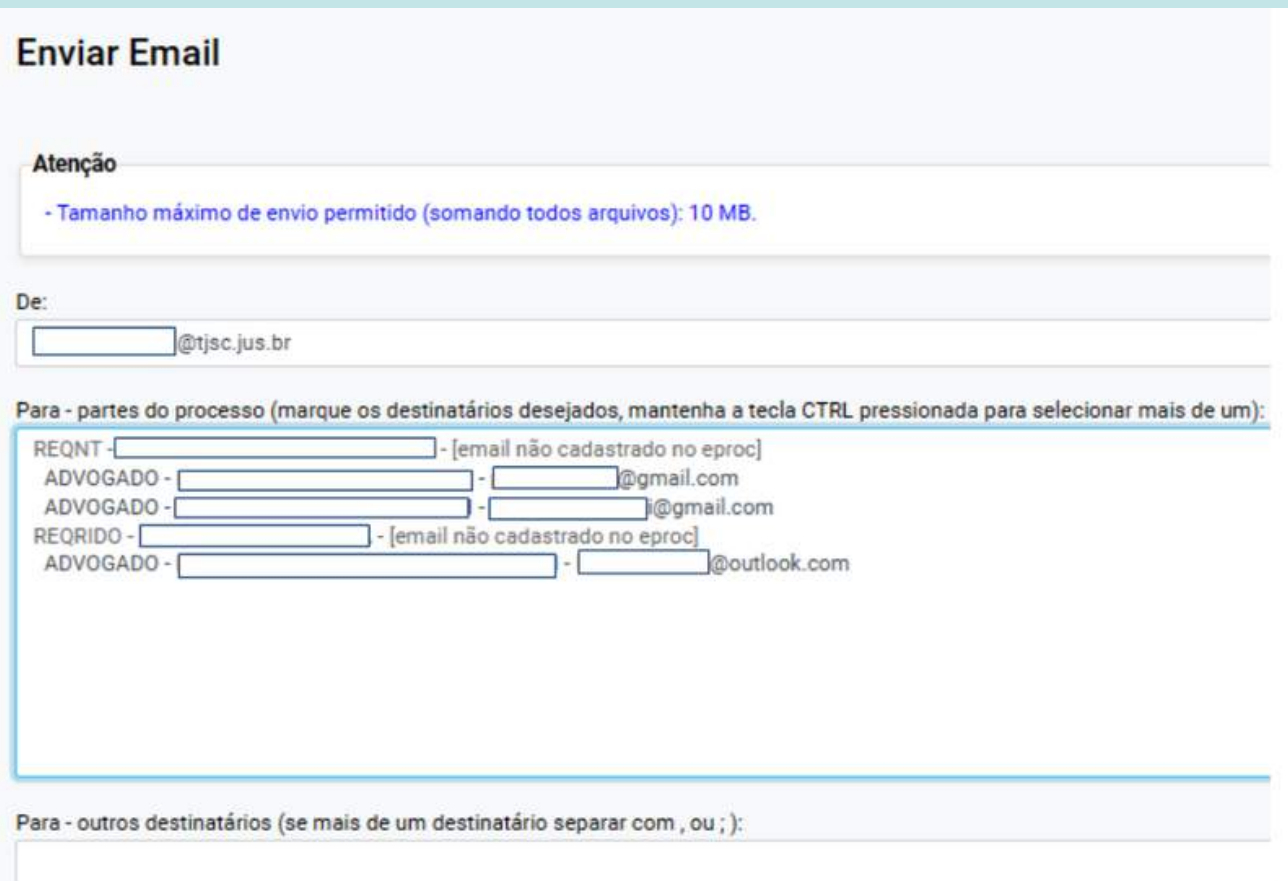

# **Desativar regras de automação**

Nesta versão, foi criada uma função para desativar regras de automatização temporariamente.

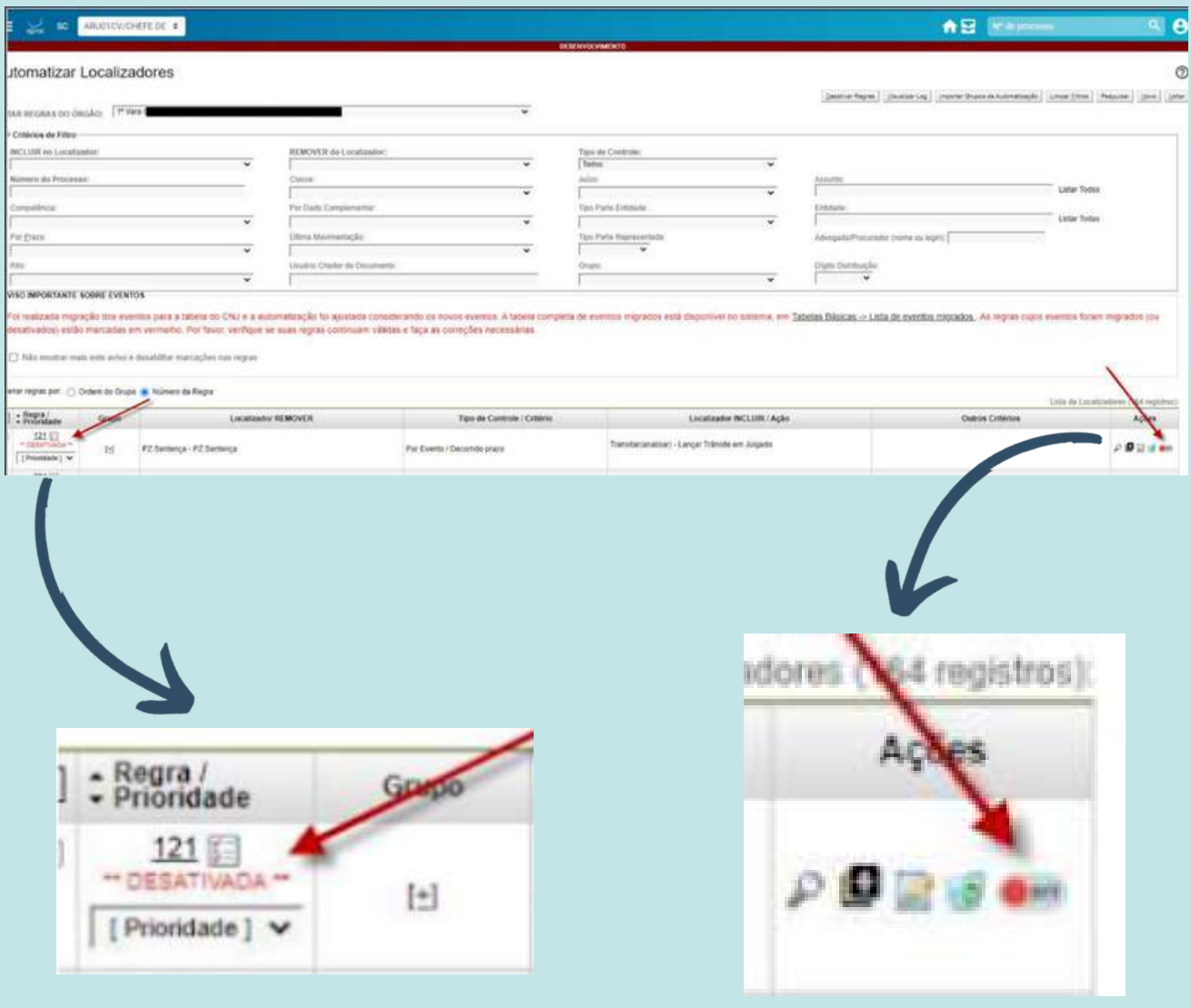

# **Suspensão ou sobrestamento**

Ao inserir um evento de suspensão ou sobrestamento, é possível adicionar informações sobre o processo que motivou a suspensão, incluindo o número do processo e o tipo de justiça (STF, STJ etc.). Essa informação é adicionada ao processo como um evento e também inclui o número do processo referente à justiça indicada.

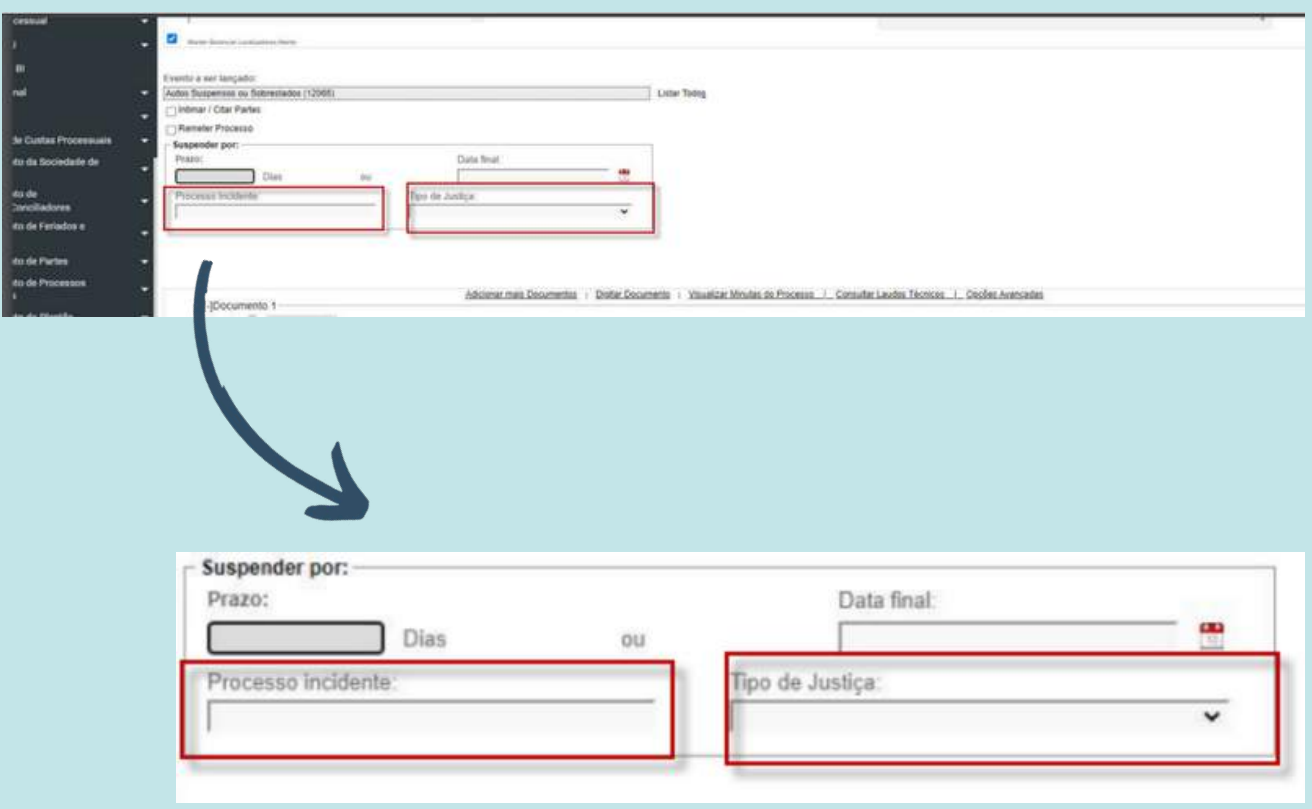

# **Prazo nos eventos de suspensão**

A partir da versão 9.1 é possível intimar as partes ao realizar movimentação em todos os eventos de suspensão.

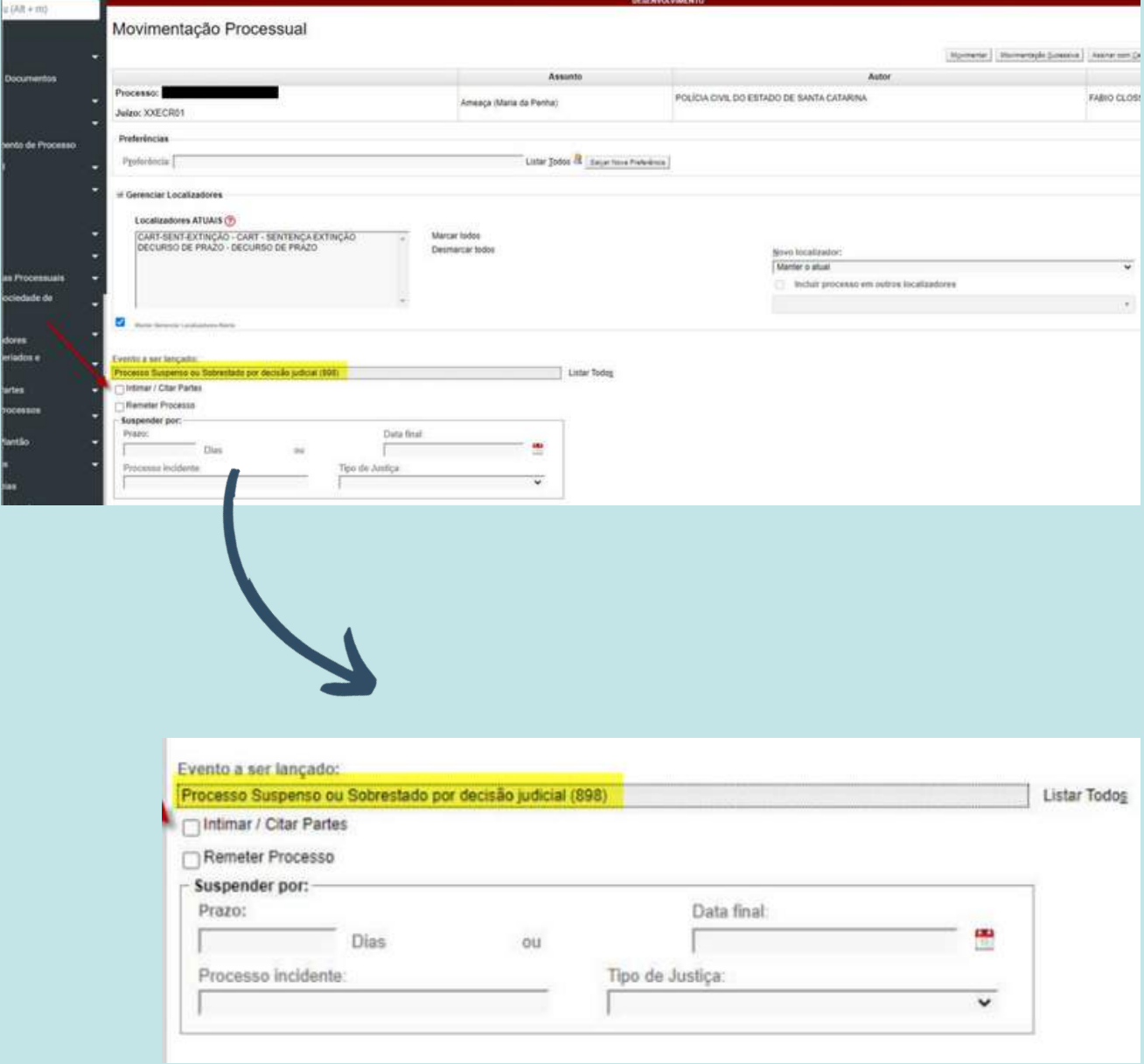

# **Adaptação do novo padrão visual na Gestão de Mandados**

As telas do Histórico do Mandado e Registros de Impressão, na Gestão de Mandados, foram atualizadas para corresponder ao novo padrão visual do eproc.

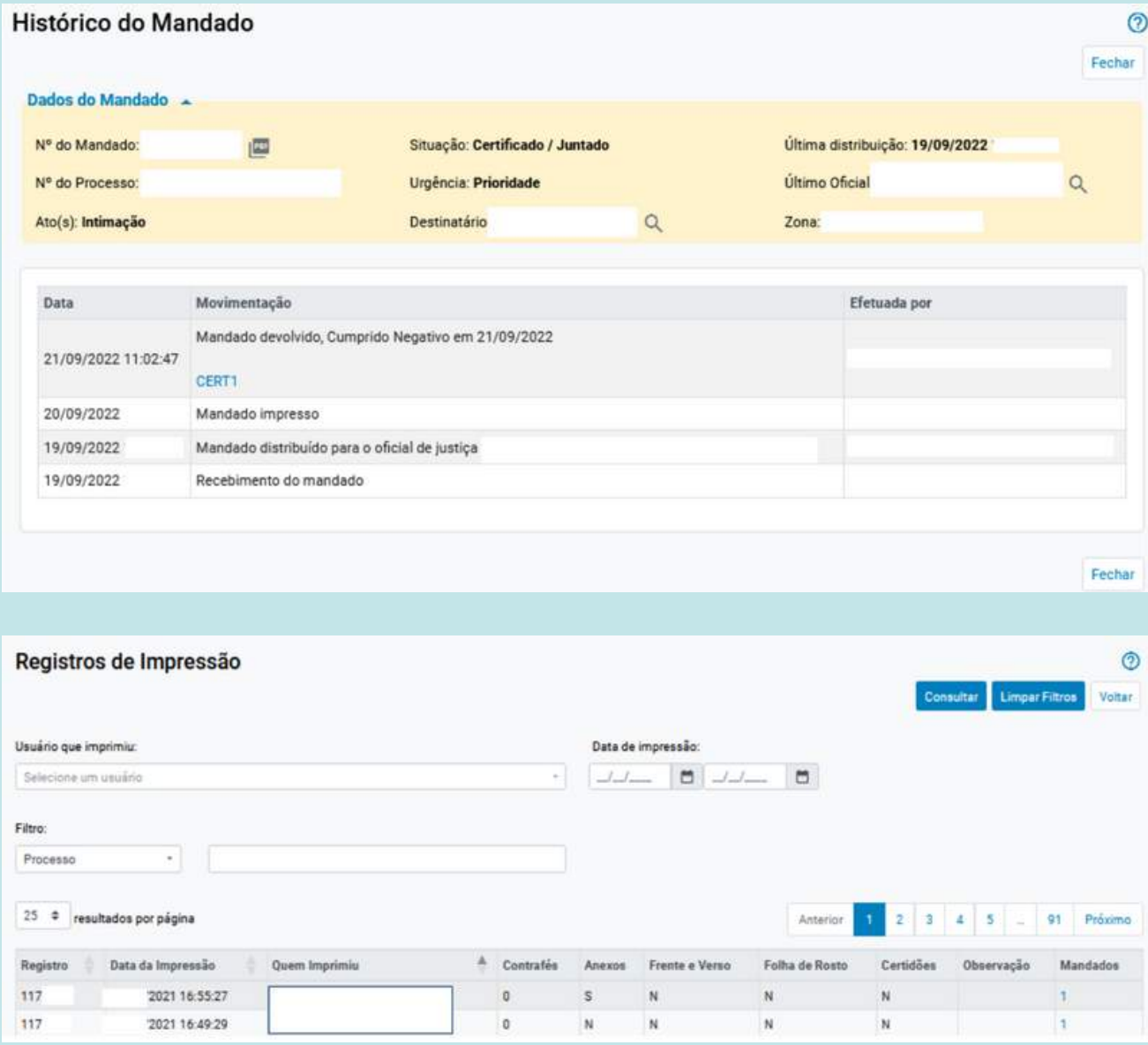

# **Gestão de Mandados > Mandados devolvidos e Mandados Não Cumpridos**

A funcionalidade Gestão de Mandados > Mandados devolvidos e Mandados Não Cumpridos agora conta com a coluna "Ações"

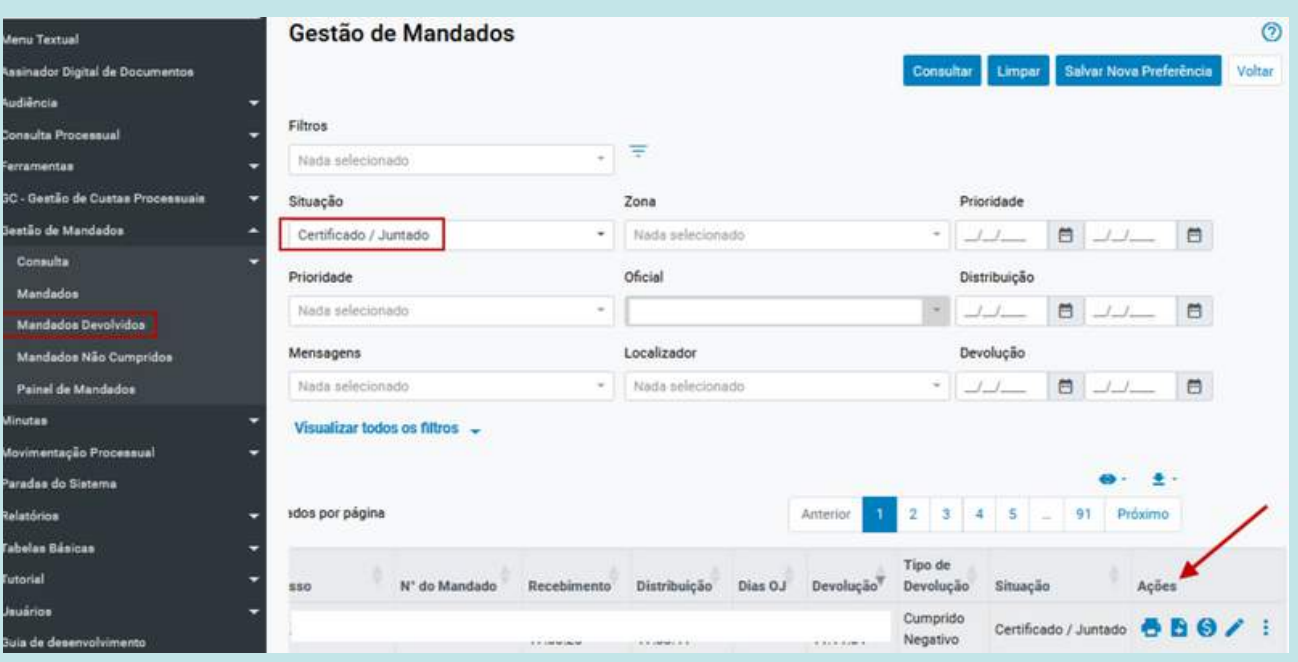

## **Relatório de audiência**

O item do Menu Audiência - Relatório de Audiência agora possui novo filtro: Competência.

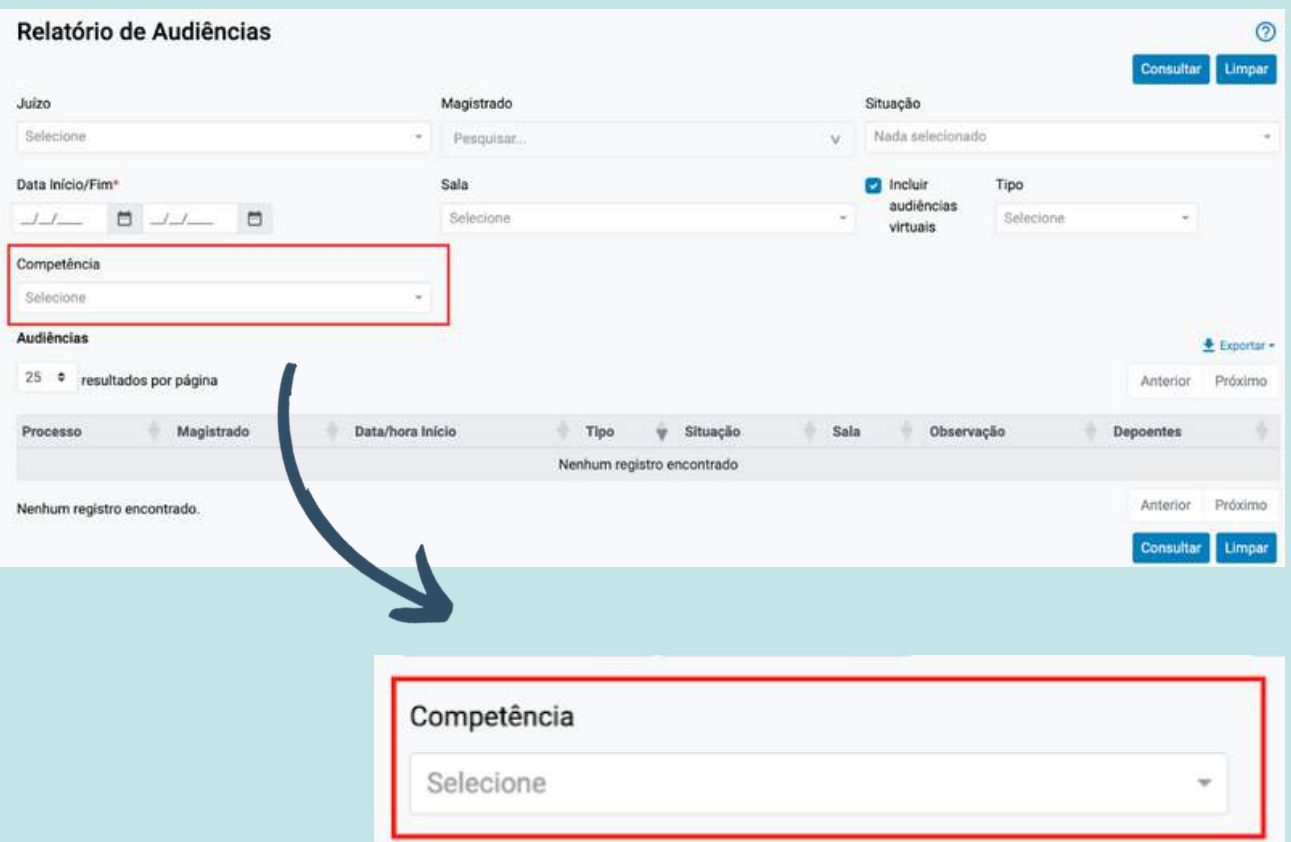

### **Cadastro de testemunhas**

Quando o representante da parte adiciona uma testemunha no processo, o sistema cria um documento chamado OUT1 que contém o nome e endereço da(s) testemunha(s) cadastrada(s). Antes não gerava documento.

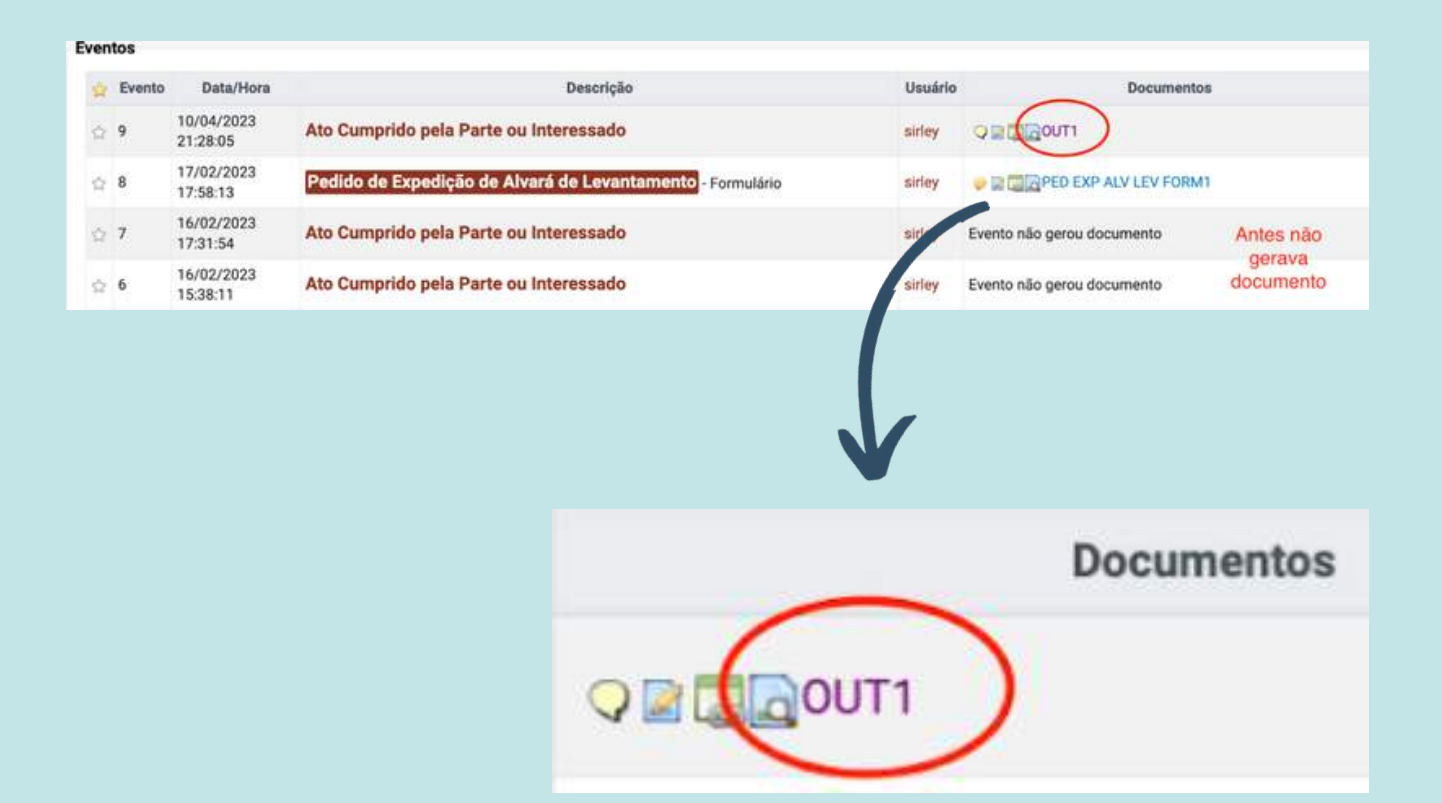

# **Impedimentos**

Nos processos da Turma Recursal, o sistema executará a verificação de Impedimentos sempre que houver um evento de Substabelecimento no processo.

Caso se verifique a possibilidade de impedimento do Magistrado Atuante, será gerado um Lembrete e o processo será inserido em Localizador específico.

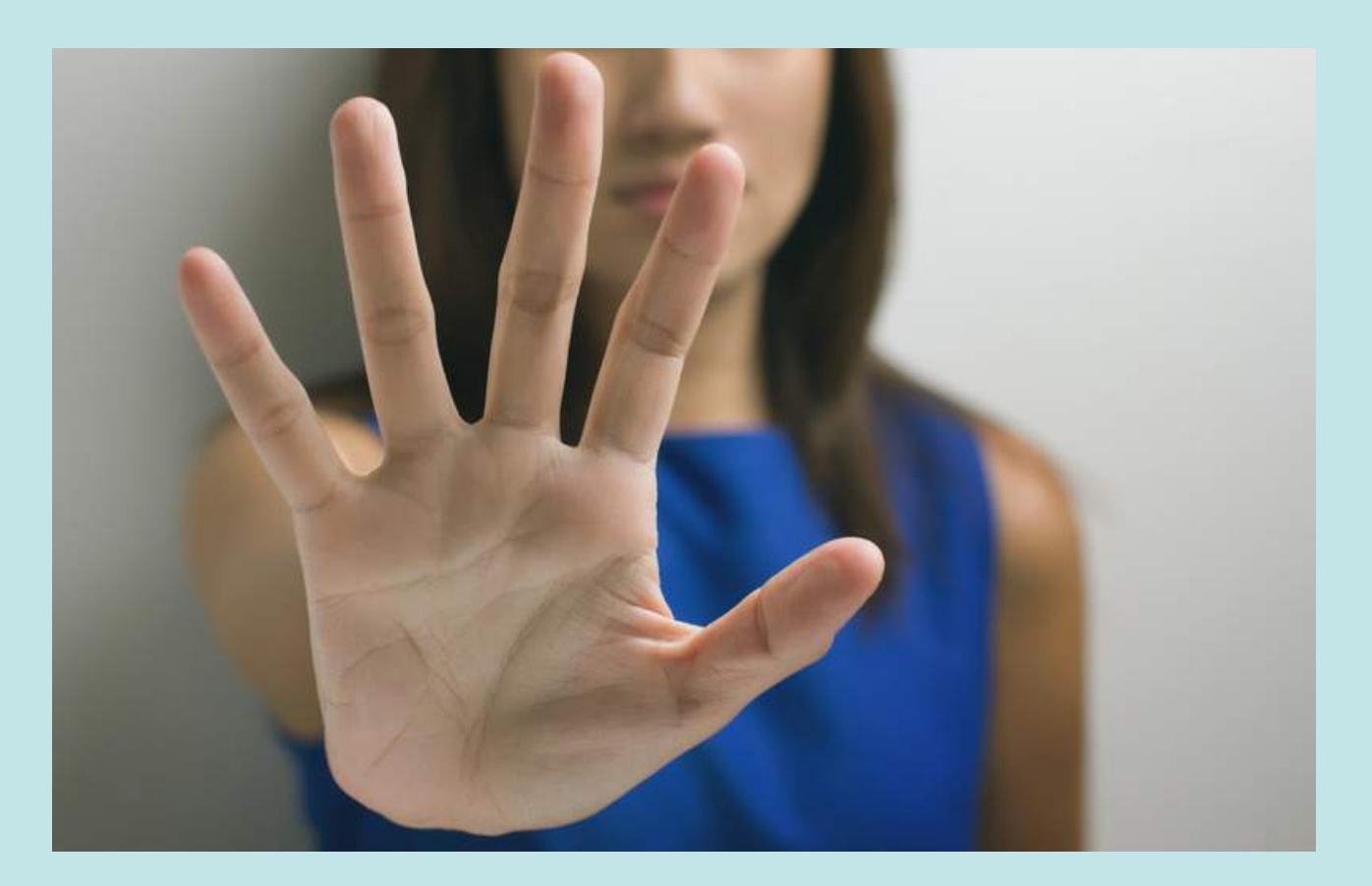

# **Tarja: Réu sob Monitoramento**

Agora a tarja 'Réu sob Monitoramento' na capa do processo disponibiliza um atalho para o histórico do réu sob monitoramento no processo.

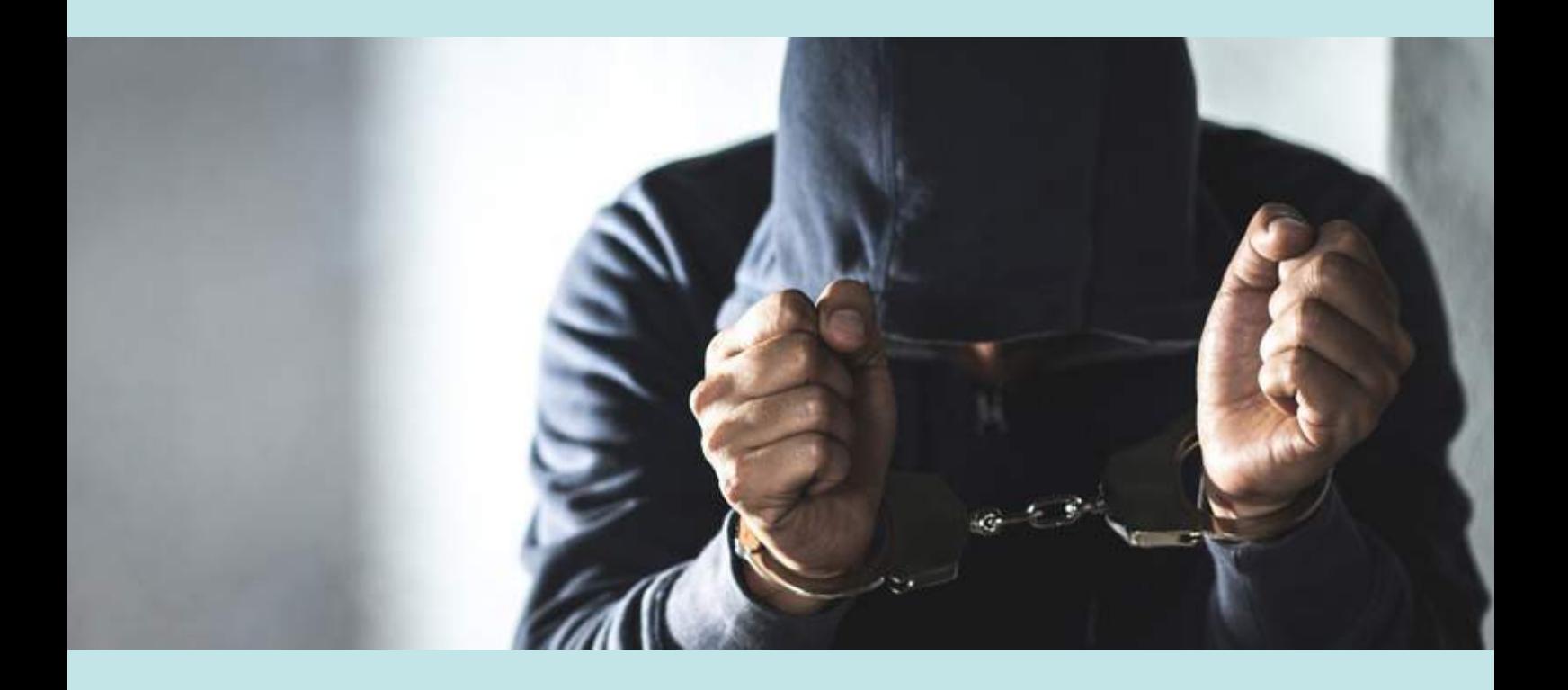

# <span id="page-21-0"></span>**2G**

**Melhorias implementadas para o segundo grau de jurisdição**

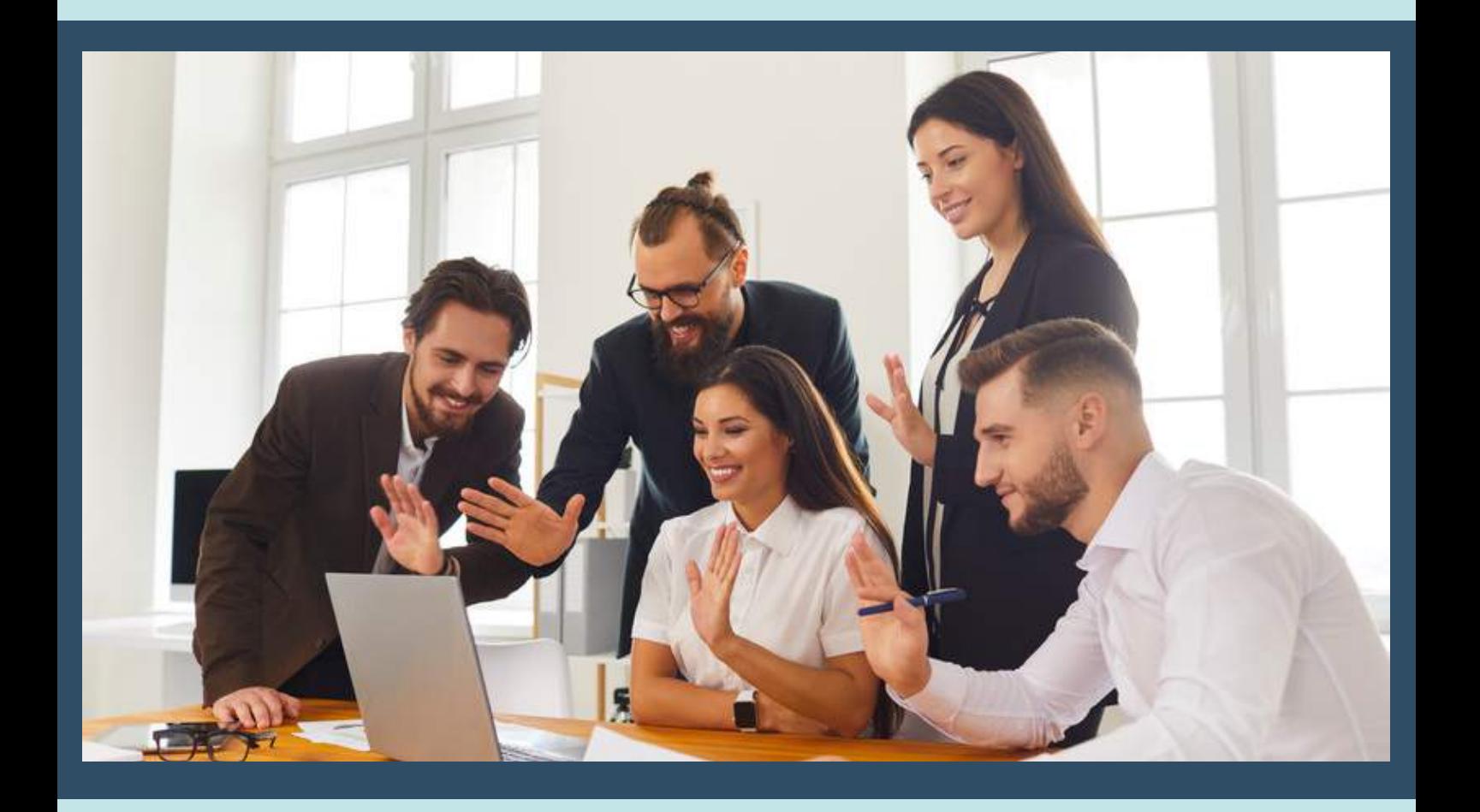

### **Modernização da interface da capa do processo**

A capa do processo ganha roupagem moderna. Novos recursos de acessibilidade são habilitados: Libras, Aumento/Diminuição de Zoom, Contraste da tela (modo noturno).

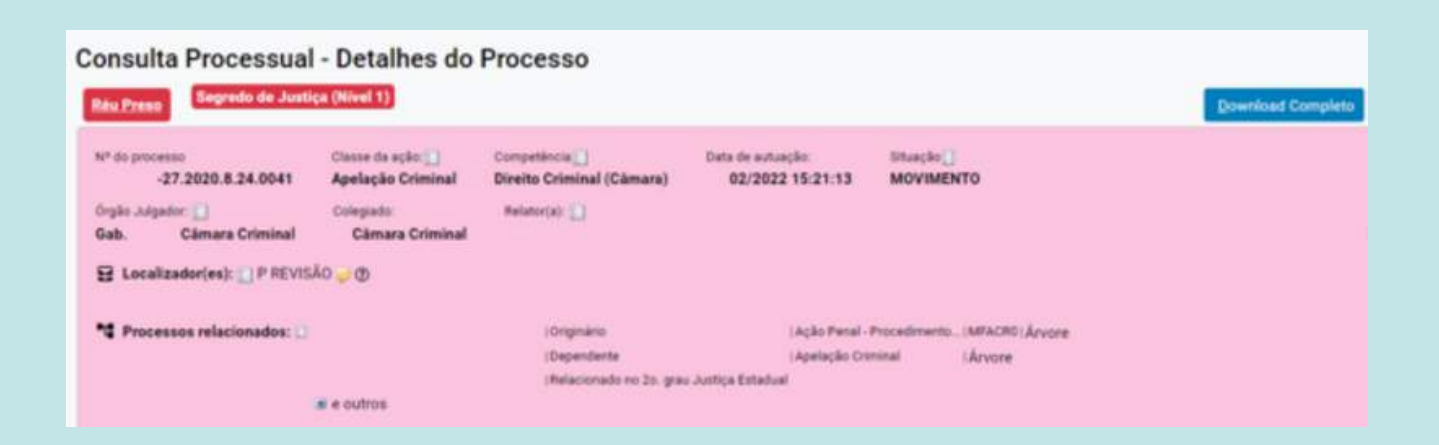

O eproc é um sistema web planejado para ser acessível e de fácil utilização a todos os usuários.

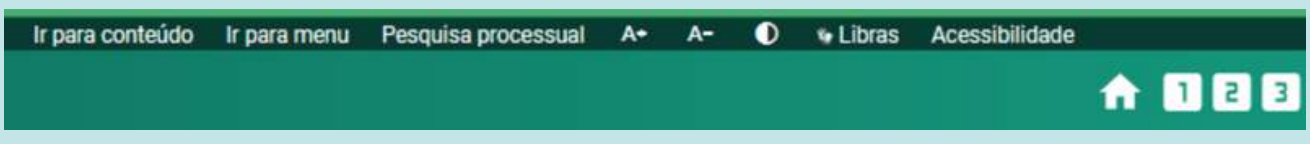

Na parte superior do sistema existe uma barra de acessibilidade, onde se encontram:

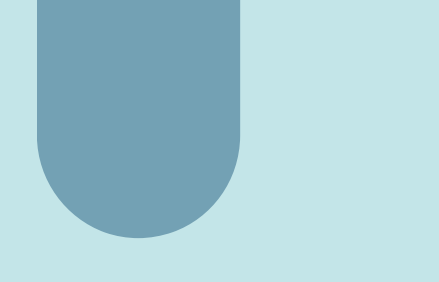

- Atalhos de navegação para as principais seções das páginas (conteúdo, menu e pesquisa processual), facilitando a utilização de leitores de tela;
- Diminuir ou aumentar o tamanho dos textos;
- Habilitar alto contraste;
- Habilitar o tradutor para libras A suite VLibras é um conjunto de ferramentas gratuitas e de código aberto que traduz conteúdos digitais (texto, áudio e vídeo) em Português para Libras, tornando computadores, celulares e plataformas Web mais acessíveis para as pessoas com deficiência auditiva.

Ao clicar em "Acessibilidade" visualizamos o menu de teclas de atalho dividas em quatro agrupamentos:

- Geral
- Capa do processo
- Nova minuta
- Editor de minutas

A tradução por libras constante na barra de acessibilidade poderá ser acionada e abrirá uma janela com o intérprete virtual:

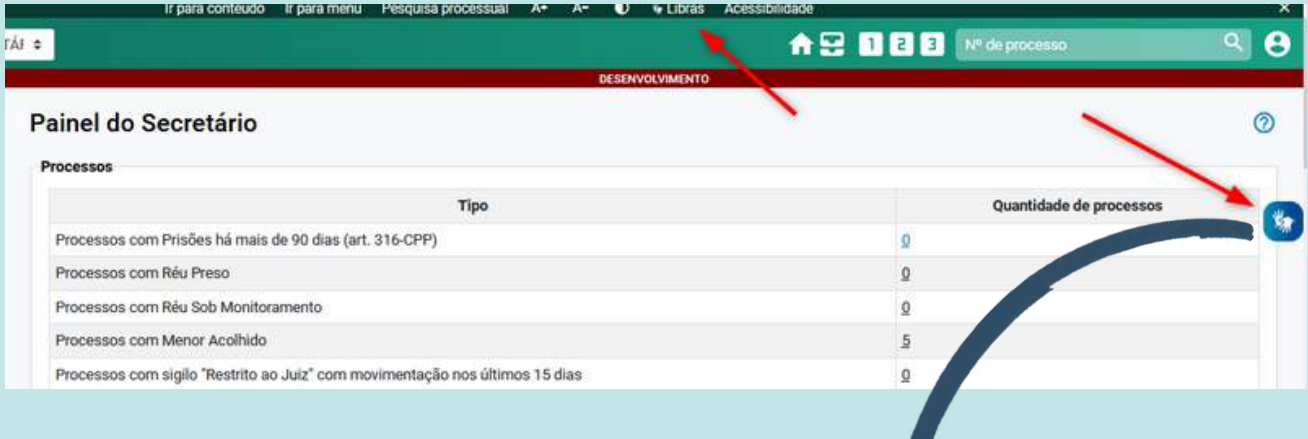

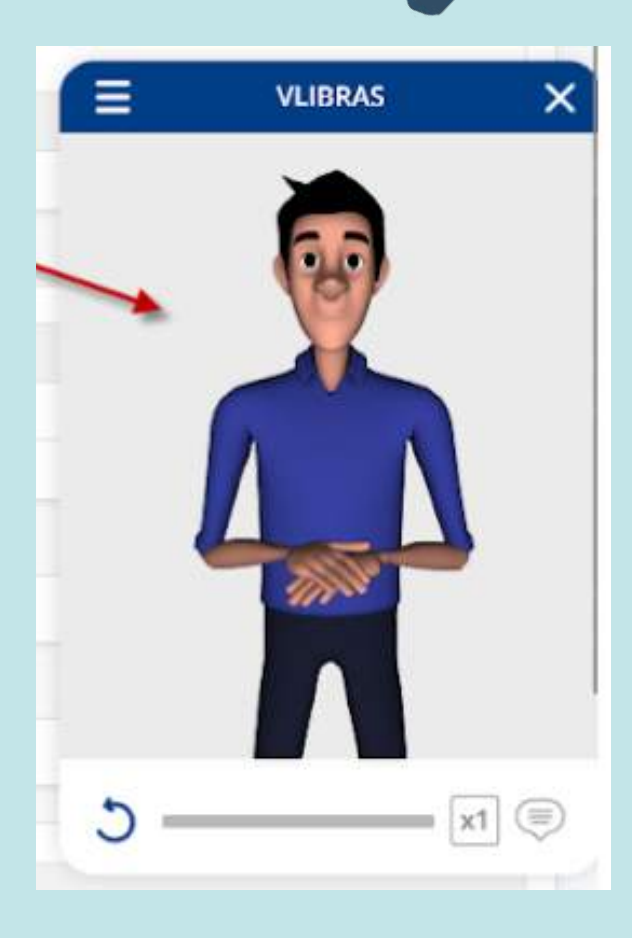

### **Funcionalidade para desativar temporariamente regra de automatização**

Criada função para desativar regras de automatização temporariamente.

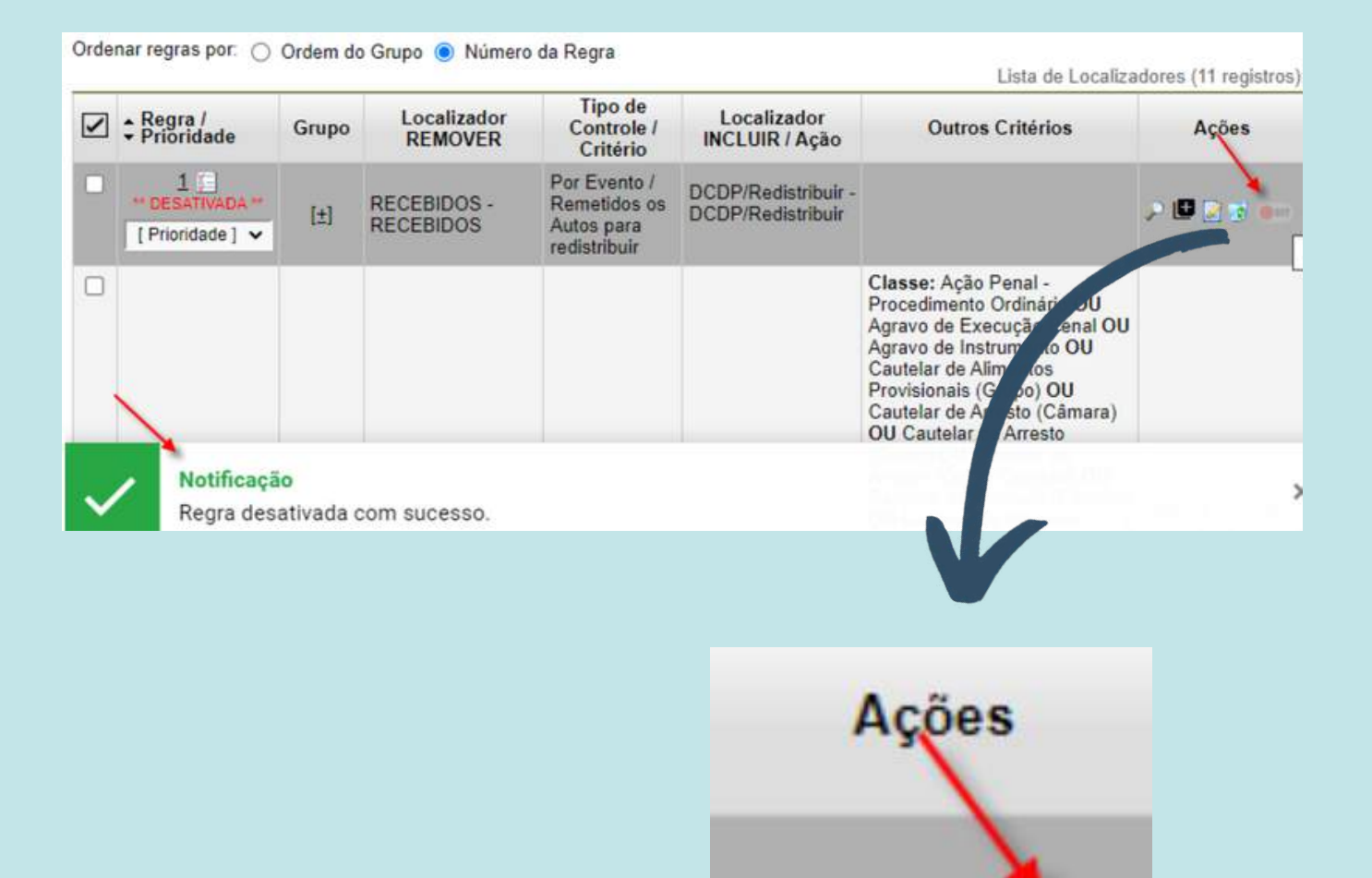

**CONT** 

 $\sqrt{2}$ 

### **Rotina de impedimentos de magistrados**

Passa a ser executada quando feito substabelecimento de um procurador/advogado para algum que esteja cadastrado previamente como impedido.

A funcionalidade gera lembrete e coloca os autos no localizador Impedimentos

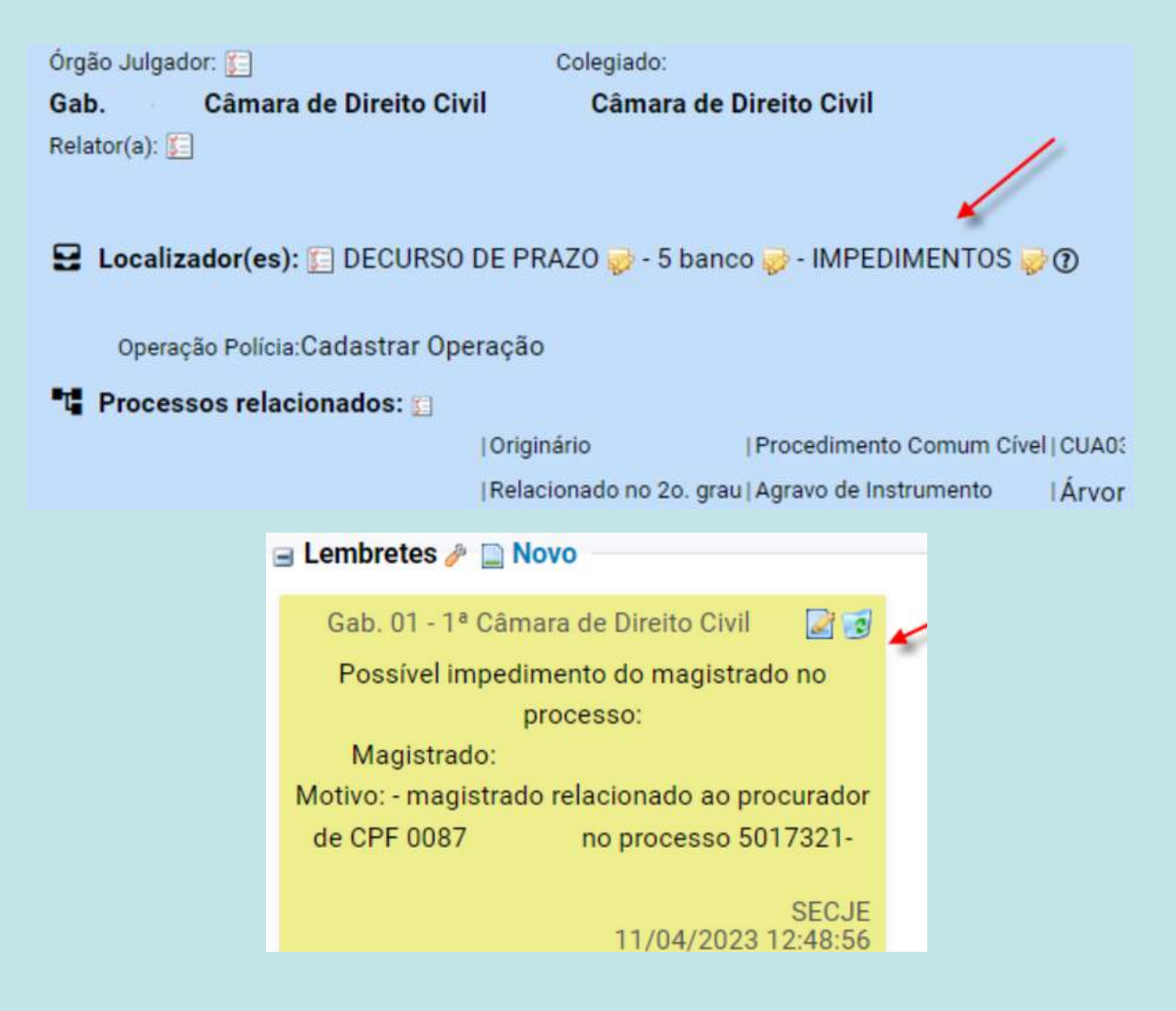

### **Modernização da tela de histórico de mandados**

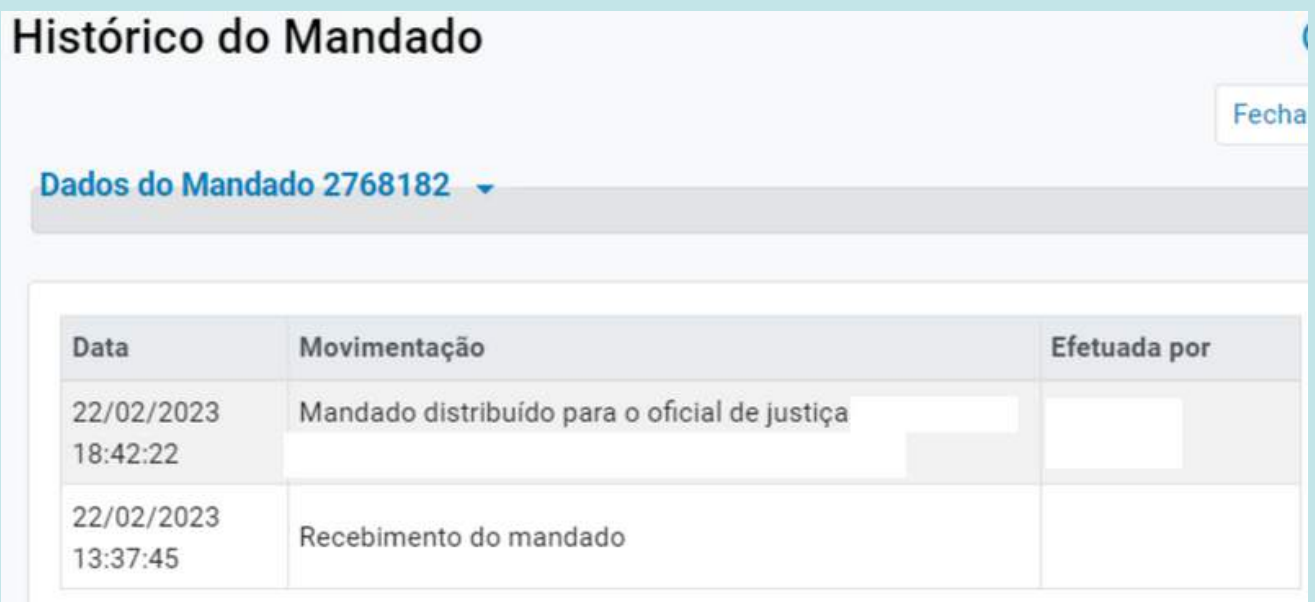

### **Modernização da tela de Registros de Impressão**

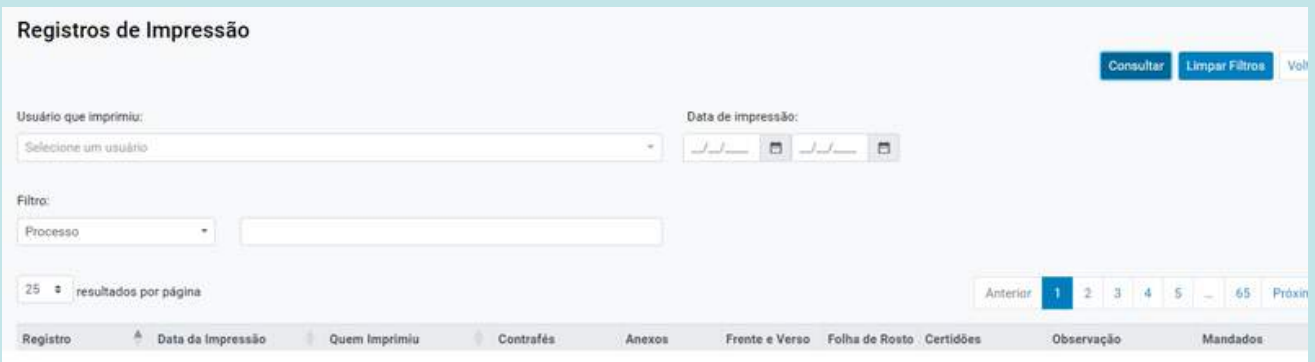

### **Disponibilização do Menu de Ações na tela de Mandados Devolvidos e Mandados Não Cumpridos**

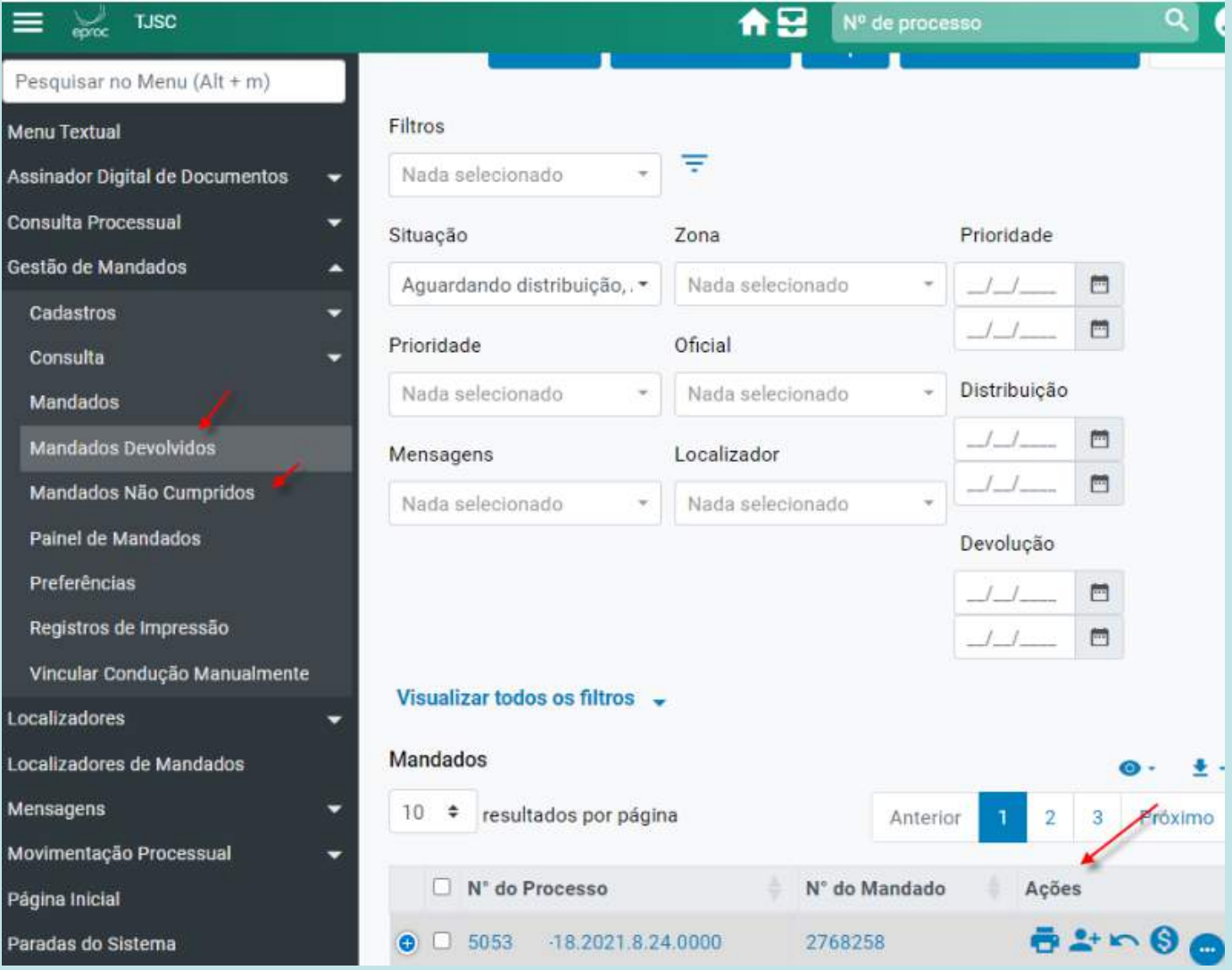

### **Novos campos em decorrência da Resolução CNJ 444/22:**

Criado os campos opcionais no cadastro de temas:

- Limite da Suspensão de processos (se geral ou parcial)
- Limite Suspensão apresenta a opção "Suspensão Específica"

Com esta escolha, abrem-se os seguintes campos:

- Data da decisão de suspensão
- Link da decisão de suspensão  $\bullet$
- Acórdão da admissão ou afetação do precedente
- Acórdão do julgamento do mérito do precedente

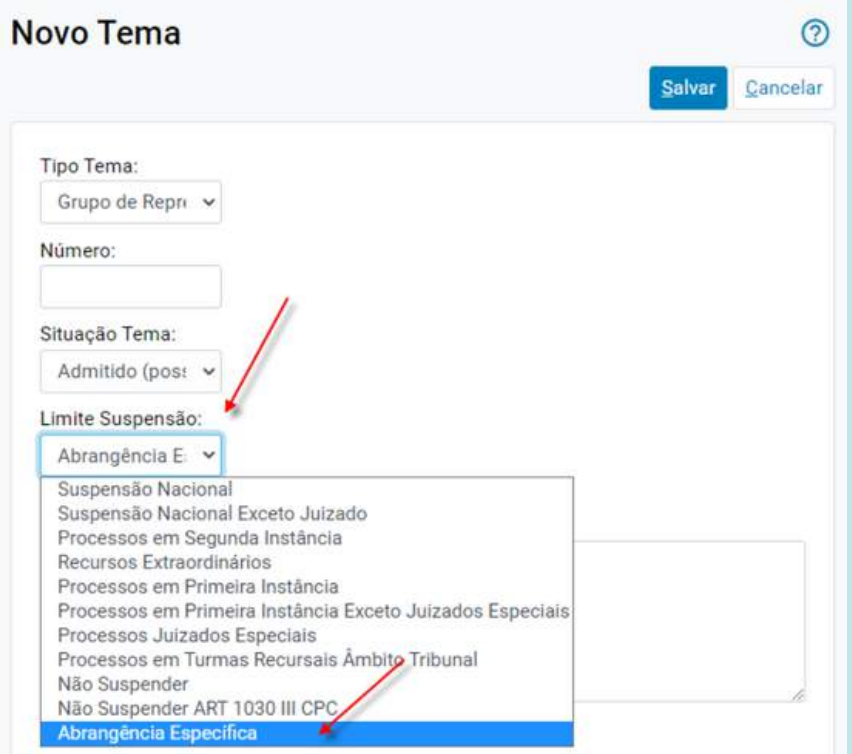

#### **Suspensão ou sobrestamento**

Ao inserir um evento de suspensão ou sobrestamento, é possível adicionar informações sobre o processo que motivou a suspensão, incluindo o número do processo e o tipo de justiça (STF, STJ etc.). Essa informação é adicionada ao processo como um evento e também inclui o número do processo referente à justiça indicada.

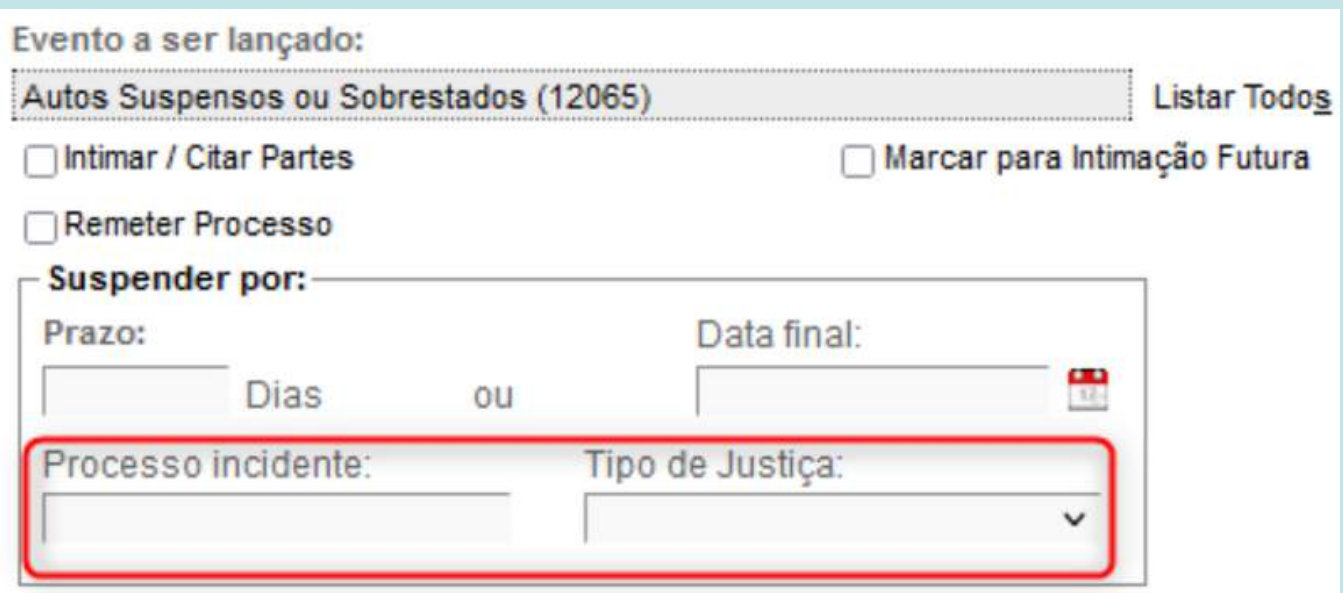

#### **Prazo nos eventos de suspensão**

A partir da versão 9.1 é possível intimar as partes ao realizar movimentação em todos os eventos de suspensão.

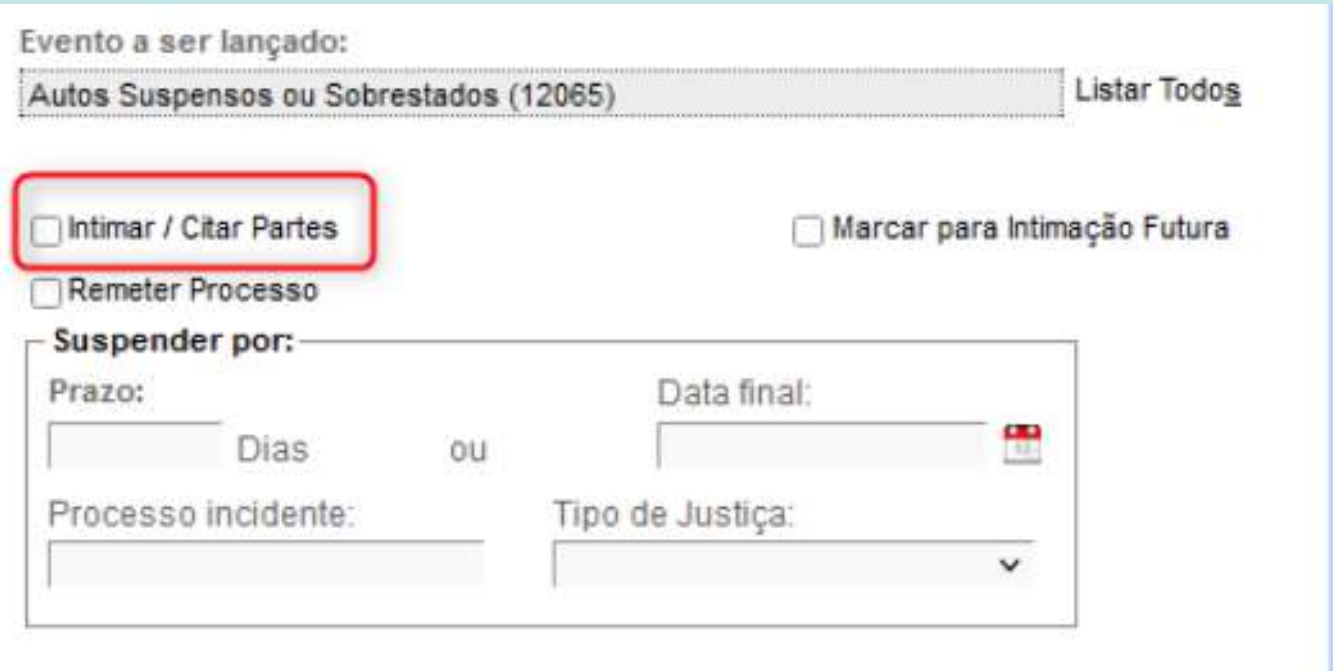

### **Relatório de audiência**

O menu Audiência - Relatório de Audiência possui novo filtro competência.

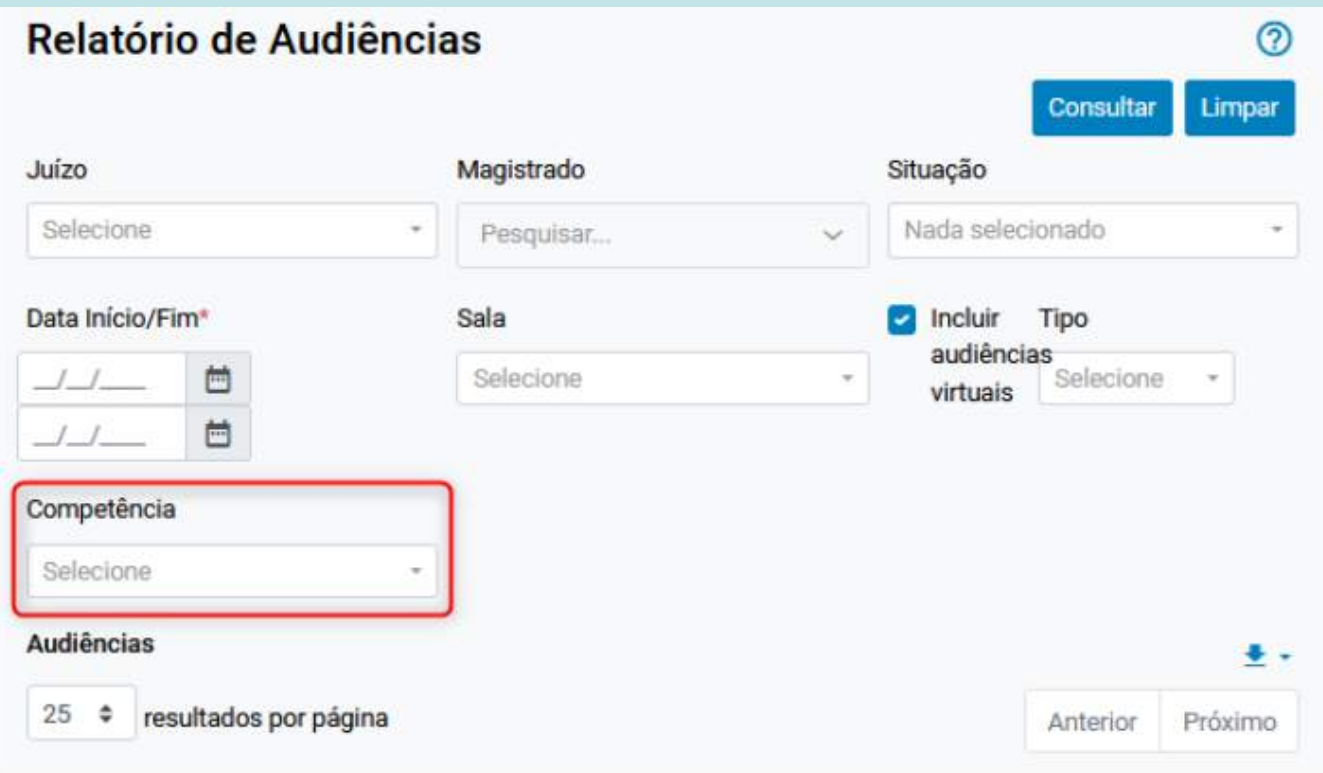

### **Painel da Sessão de Julgamento - nova tela de inclusão do processo em pauta**

A tela de inclusão de processos em pauta (em bloco) foi modernizada para o novo layout do eproc.

Agora a opção de gerenciamento de localizadores fica oculta e deve-se clicar em "Abrir/Fechar [Gerenciamento](https://eproc2gsrvdev01.tjsc.jus.br/testes/controlador.php?acao=localizador_processos_lista&acao_origem=localizador_orgao_listar&acao_retorno=principal&selLocalizador=321546963144247961112608463180&hash=9f97cfc7f4bf74c3723d54beb3dfd541#div_processo_localizador_alterar_) de Localizadores" para gerenciar os localizadores do processo:

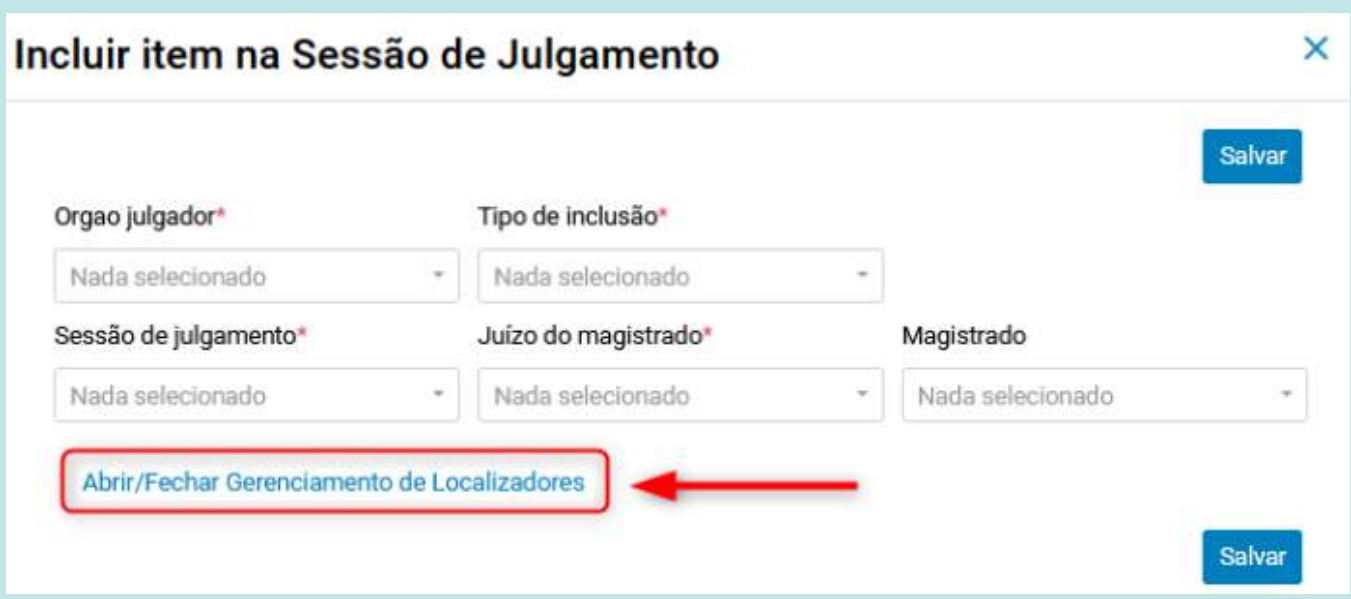

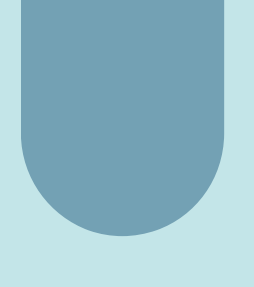

Caso seja da vontade do usuário, é possível selecionar a opção de sempre manter o gerenciamento de localizadores aberto:

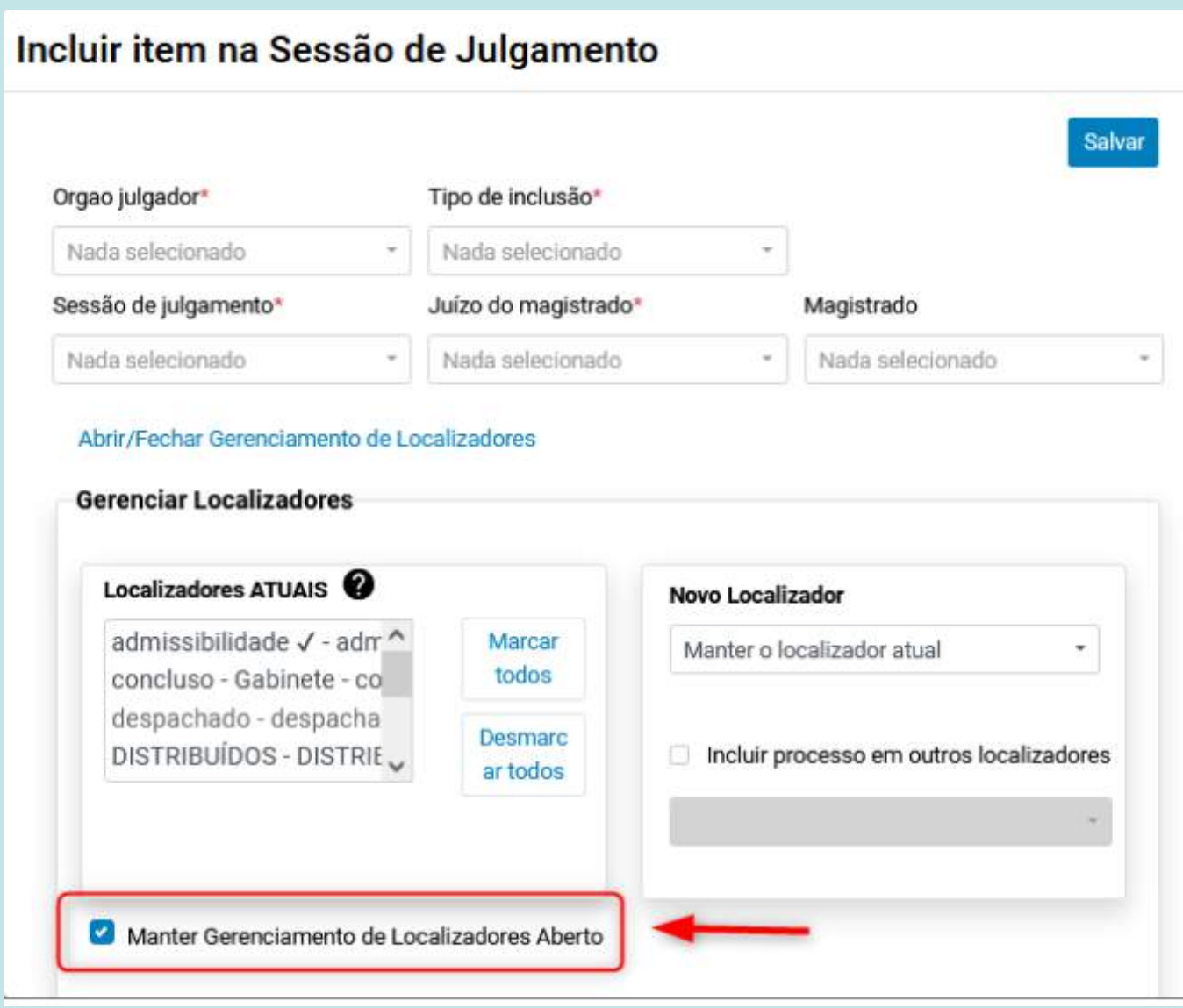

### **Painel da Sessão de Julgamento - Nova tela de geração da pauta**

A rotina da geração de pauta foi migrada para a nova interface.

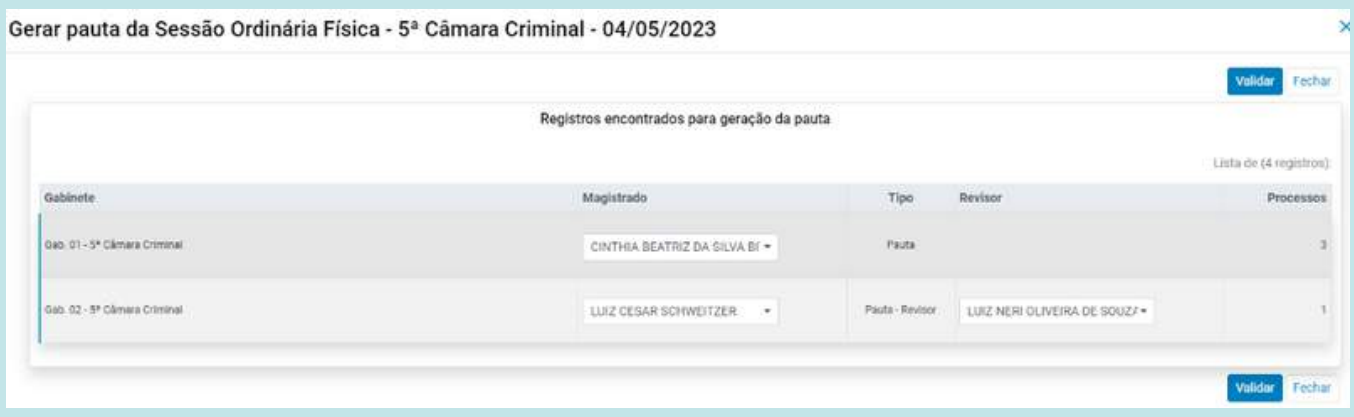

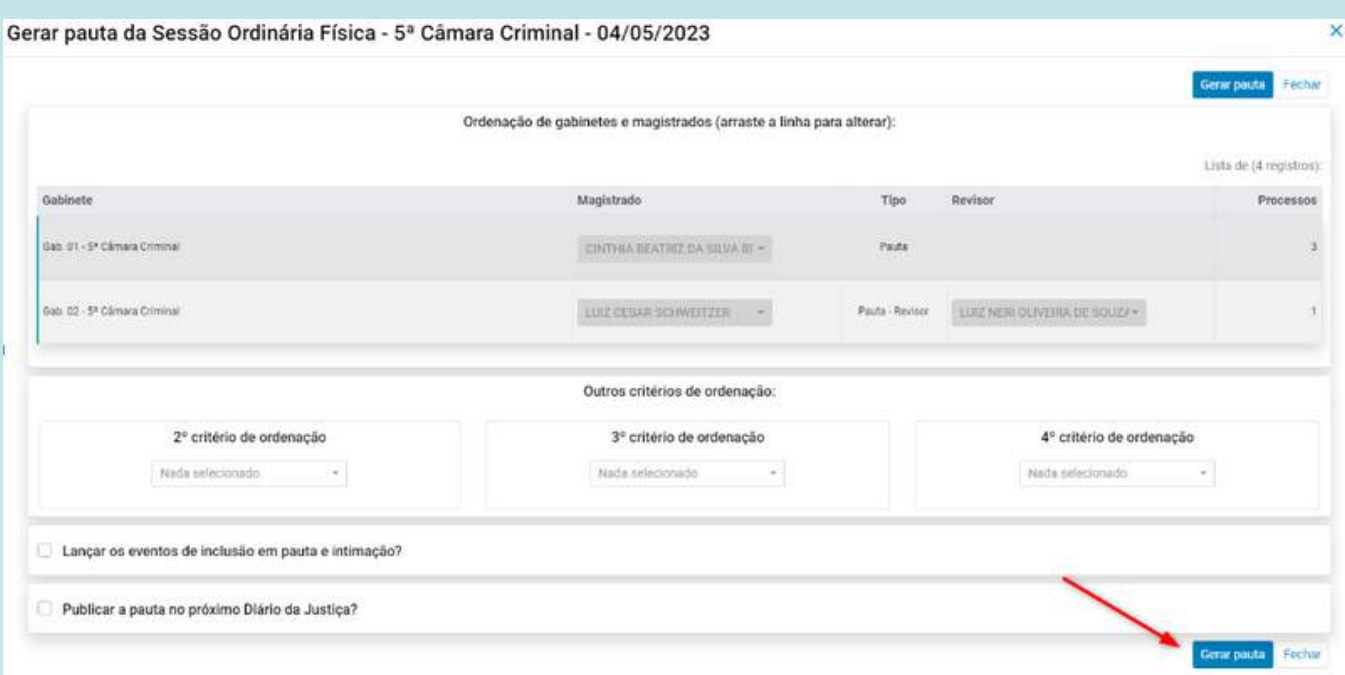

36

### **Painel da Sessão de Julgamento - nova tela de atualização de resultados em bloco (agrupamentos)**

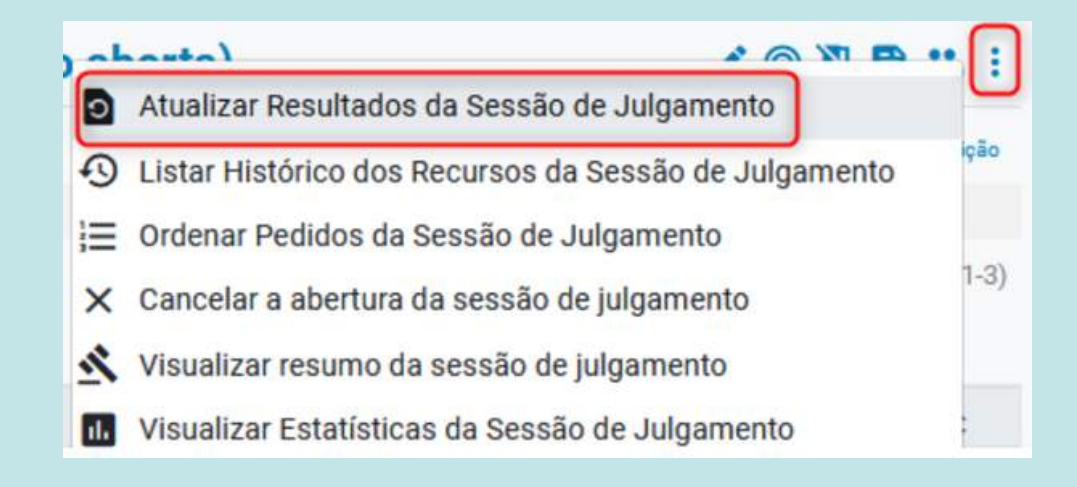

Antes de atualizar os resultados, o sistema emite um aviso para conferências das composições e quantos processos existem para cada composição.

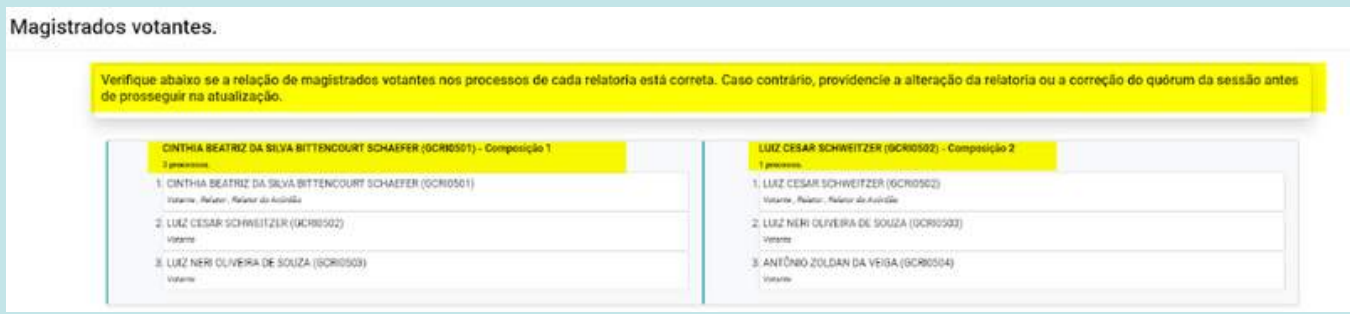

A função "ver votantes" vai exibir o recado acima novamente.

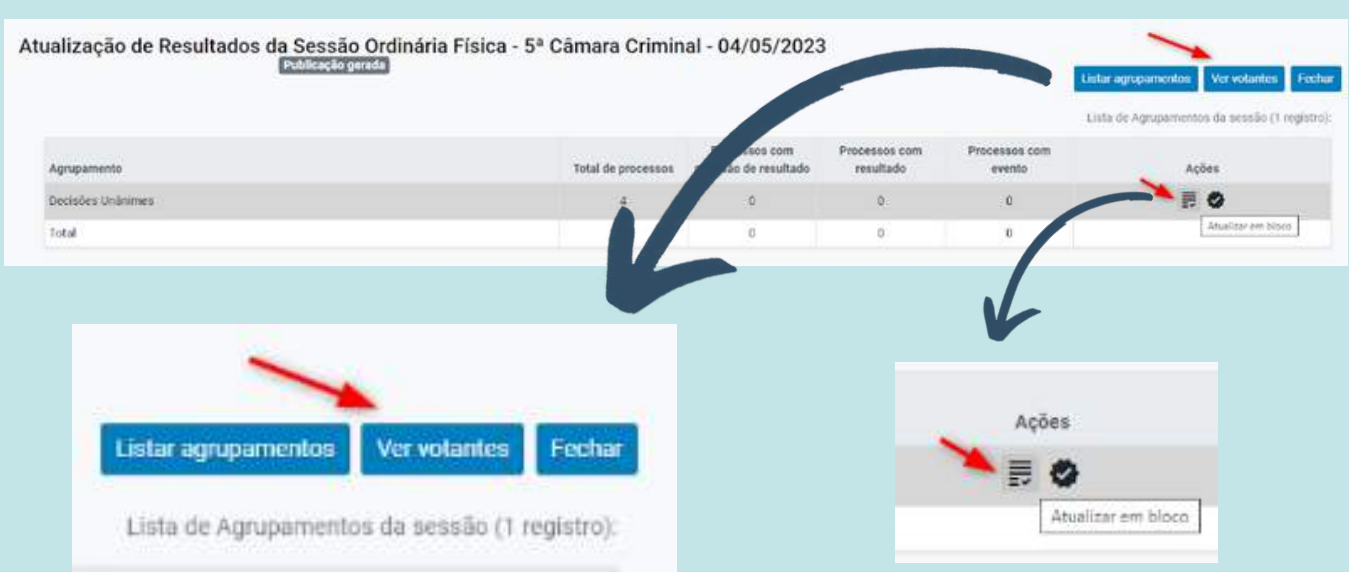

O sistema agora apresenta a possibilidade de "ver mais processos" ou "ocultar processo"

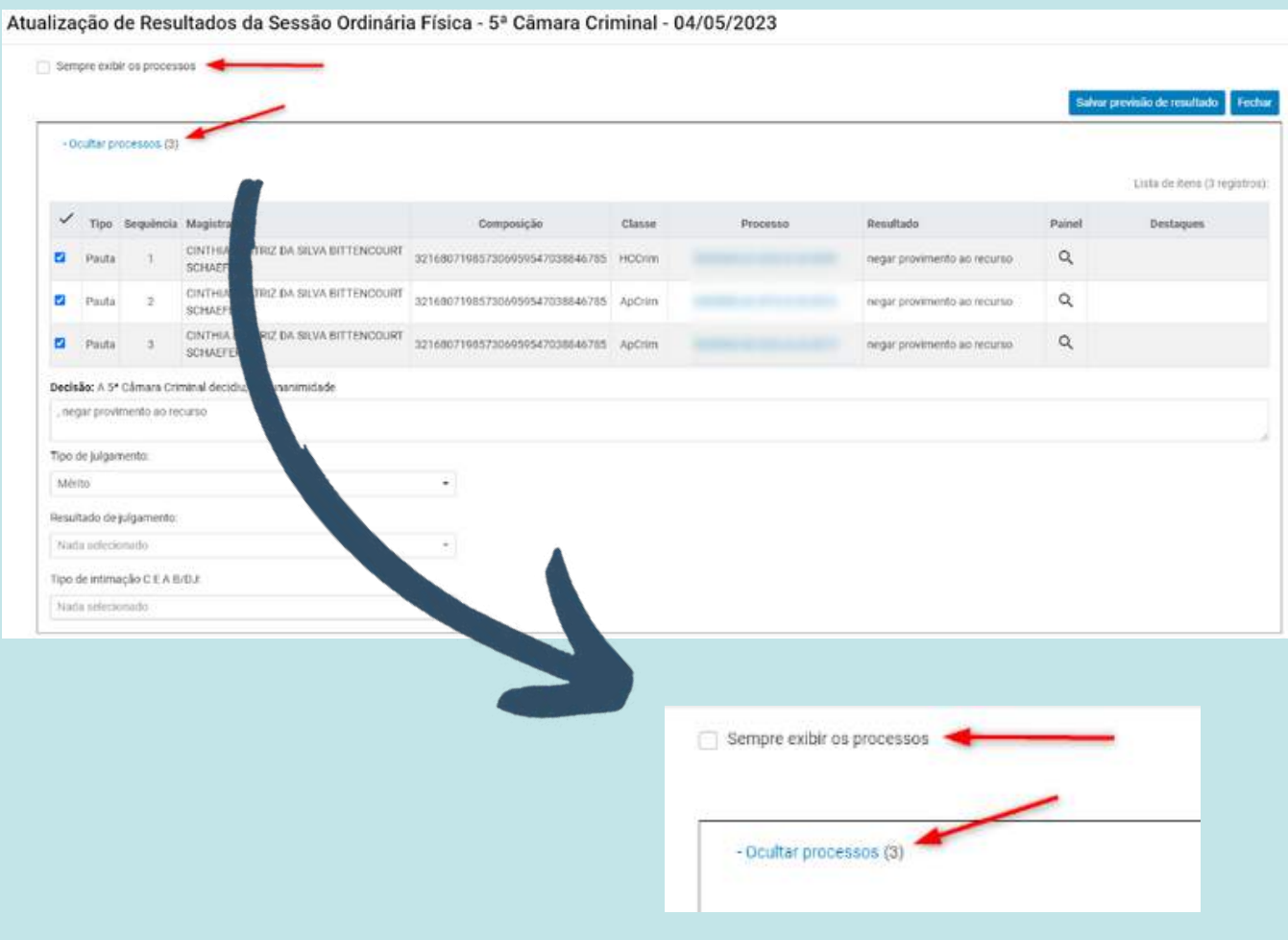

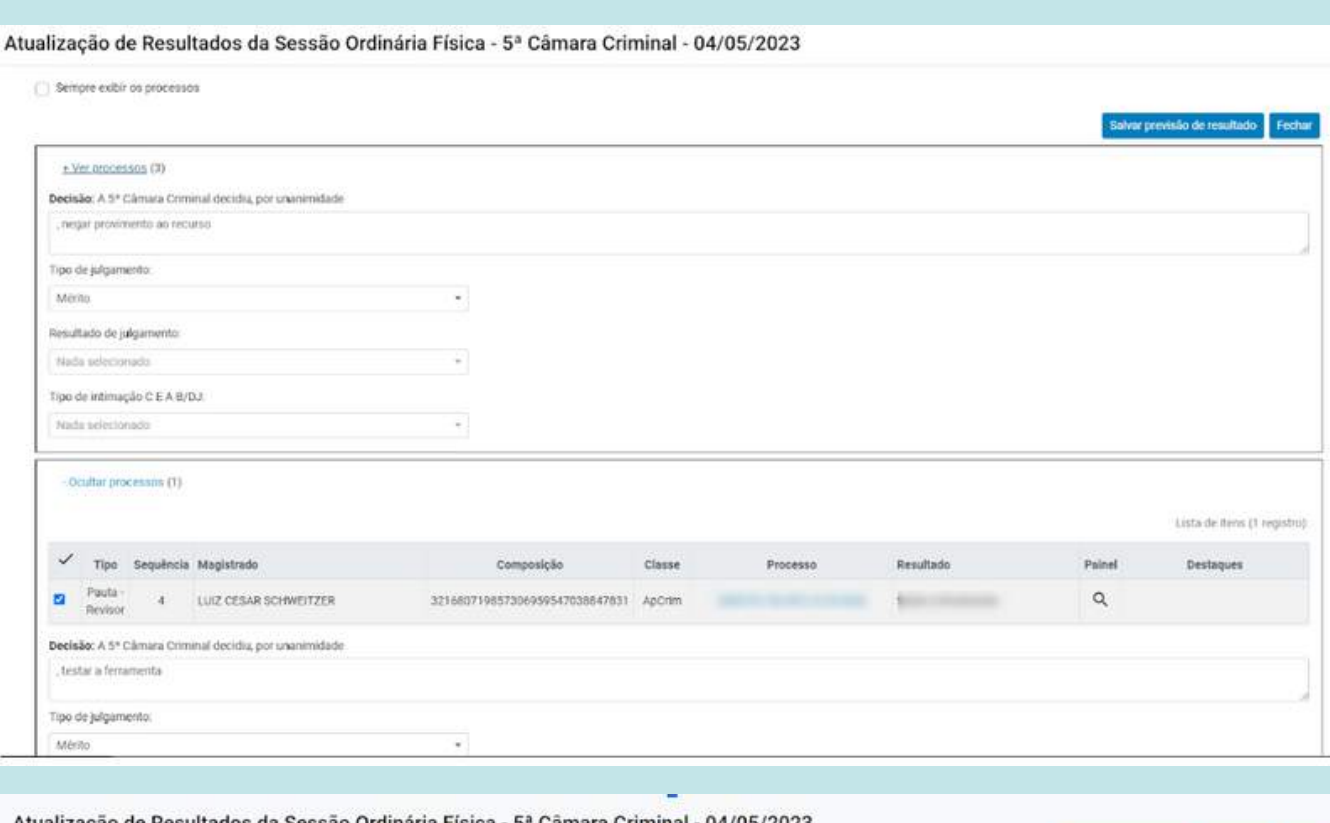

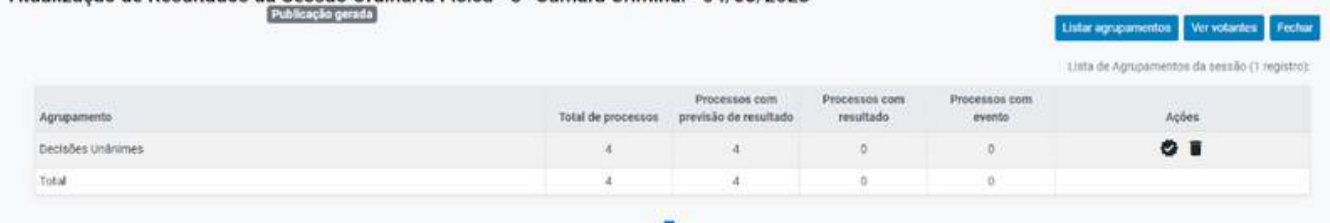

A tela para confirmação da previsão de resultado também está com a nova interface

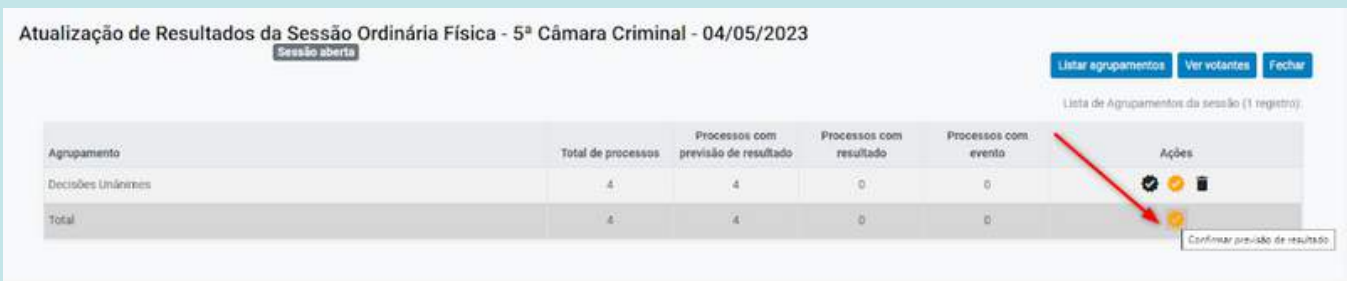

#### Confirmar Previsão de Resultado da Sessão Ordinária Física - 5ª Câmara Criminal - 04/05/2023

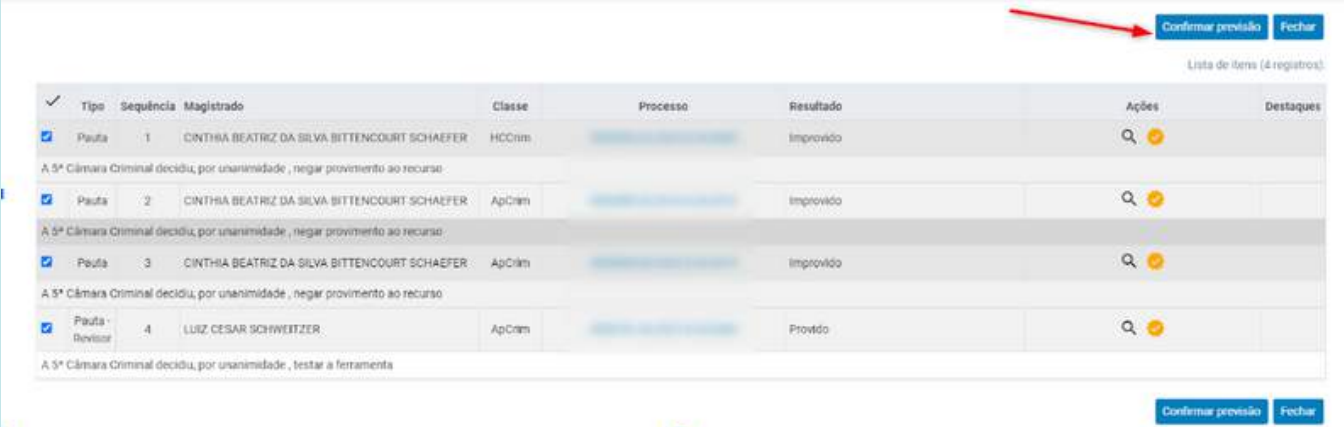

×

#### Assim como o lançamento dos eventos.

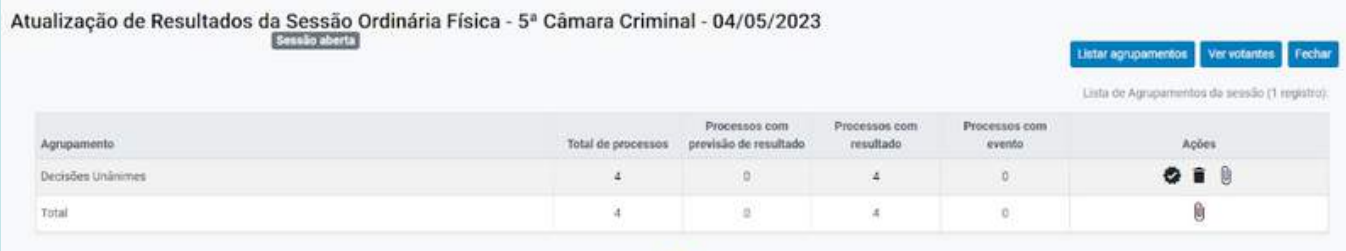

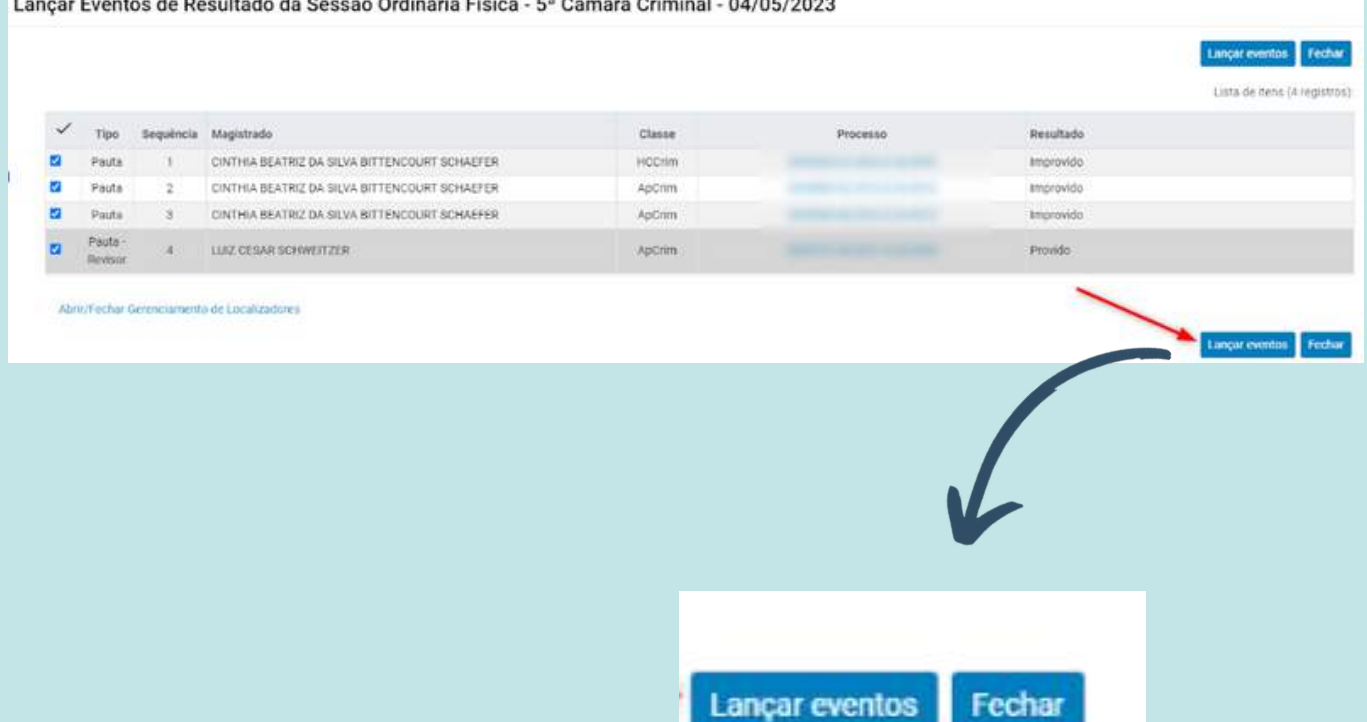

**Sessão de julgamento: Suprimir o nome das partes, interessados, procuradores também em processos com sigilo 1 no relatório da pauta e na ata das sessões de julgamento**

52 CÂMARA CRIMINAL

#### PAUTA DE JULGAMENTOS

Tono pittor ga, drasnicom s attgrtt4 do Cologi drživano Critics at 1422 do Reponde Samo do Totoud držanga držana Celena, na Sevilo Vitad do da 11 dramo dr 2021, ganachia, a OftoToon, velo plipau o reponterpri APELAÇÃO CRIMINAL Nº CONTACTO CONTACTO KELATOR DESEMBARGADOR ANTÓNIO ZOLDAN DA VIDGA

APELANTE APELADO MINITÉRIO PUBLICO DO ETERIO DE SANTA CATARINA (ACTOR) PROCERADORA) :  $\begin{array}{l} \tt POFCERADOR(A) \\ \tt POOCERADOR(A) \\ \tt POOCERADOR(A) \\ \tt POOCERADOR(A) \end{array}$ 

**INQUERITO POLICIAL Nº ENERGIA EN PAUTA: 21** RELATOR DESIDABLIADOR ANTONIO ZOLDAN DA VERSA

 $\label{eq:prob} {\small \begin{tabular}{l} {\bf \small{Pulleques on Elspitsment} }\\ {\bf \small{The} \textbf{a} \textbf{b} \textbf{c} \textbf{c} \textbf{d} \textbf{c} \textbf{d} \textbf{c} \textbf{d} \textbf{c} \textbf{d} \textbf{c} \textbf{d} \textbf{c} \textbf{d} \textbf{d} \textbf{c} \textbf{d} \textbf{d} \textbf{c} \textbf{d} \textbf{d} \textbf{c} \textbf{d} \textbf{d} \textbf{c} \textbf{d} \textbf{d} \textbf{c} \textbf{d$ 

#### ATA DE SESSÃO DE JULGAMENTO TRIBUNAL DE JUSTIÇA DO ESTADO DE SANTA CATARINA

6º Sesako da 5º Cámara Criminal<br>(1º Sesako Virtual )<br>Data: 11/05/2023<br>Horário de início: 14/22 horas

Não hayando implemento: Ni aprincide a stalia vendo anterior

Presidente: Desembargadora CINTHIA BEATRIZ DA SEAA BITTENCOURT SCHAEFER Secretário(a): JANAINA BILESSIMO Secretario(a) JANAINA BILESSIMO<br>Paticipantes<br>Desembrigadora CINTHIA BEATRIZ DA SILVA BITTENCOURT SCHAEFER<br>Desembrigador LUIZ CESAR SCHWEITZER<br>Desembrigador LUIZ NERI OLIVEIRA DE SOUZA<br>Desembrigador ANTÓNIO ZOLDAN DA VEIGA<br>

APELAÇÃO CRIMINAL Nº (PAUTA: I)

APELANTE APELADO MINITÉRIO PÚBLICO DO ESTADO DE SANTA CATARINA (AUTOR) PROCURADOREA) PROCURADOR(A)<br>PROCURADOR(A)<br>PROCURADOR(A) RELATOR: DESEMBARGADOR ANTÓNIO ZOLDAN DA VEIGA

A F CÁMARA CRIMINAL DECIDIU, POR UNAVIMIDADE, NEGAR PROVIMENTO AO RECURSO

**INQUÉRITO POLICIAL Nº** SC (PAUTA: 2)

**RELATOR:** DESEMBARO ADOR ANTÓNIO ZOS DAN DA VEIOA

**INQUERITO POLICIAL Nº SC (ADITAMENTO: 3)** AUTOR: POLÍCIA CIVIL DO ESTADO DE SANTA CATARINA INDICIADO A APURAR

MP: MINISTÉRIO PÚBLICO DO ESTADO DE SANTA CATARINA RELATOR: DESEMBARGADOR ANTÓNIO ZIX BAN DA VEIGA

A 9 CAMARA CERATAL DECIDE! FOR UNANIMIDADE NEGAR PROVIMENTO AO RECURSO 

RELATOR: DESEMBARGADOR ANTÓNIO 201 DAN DA VEIGA

Encorreu-se a semile às 14:22 horas, tende sate pdgade()) 4 proces

# <span id="page-41-0"></span>**Usuários Externos**

**Melhorias implementadas para o usuários externos ao PJSC**

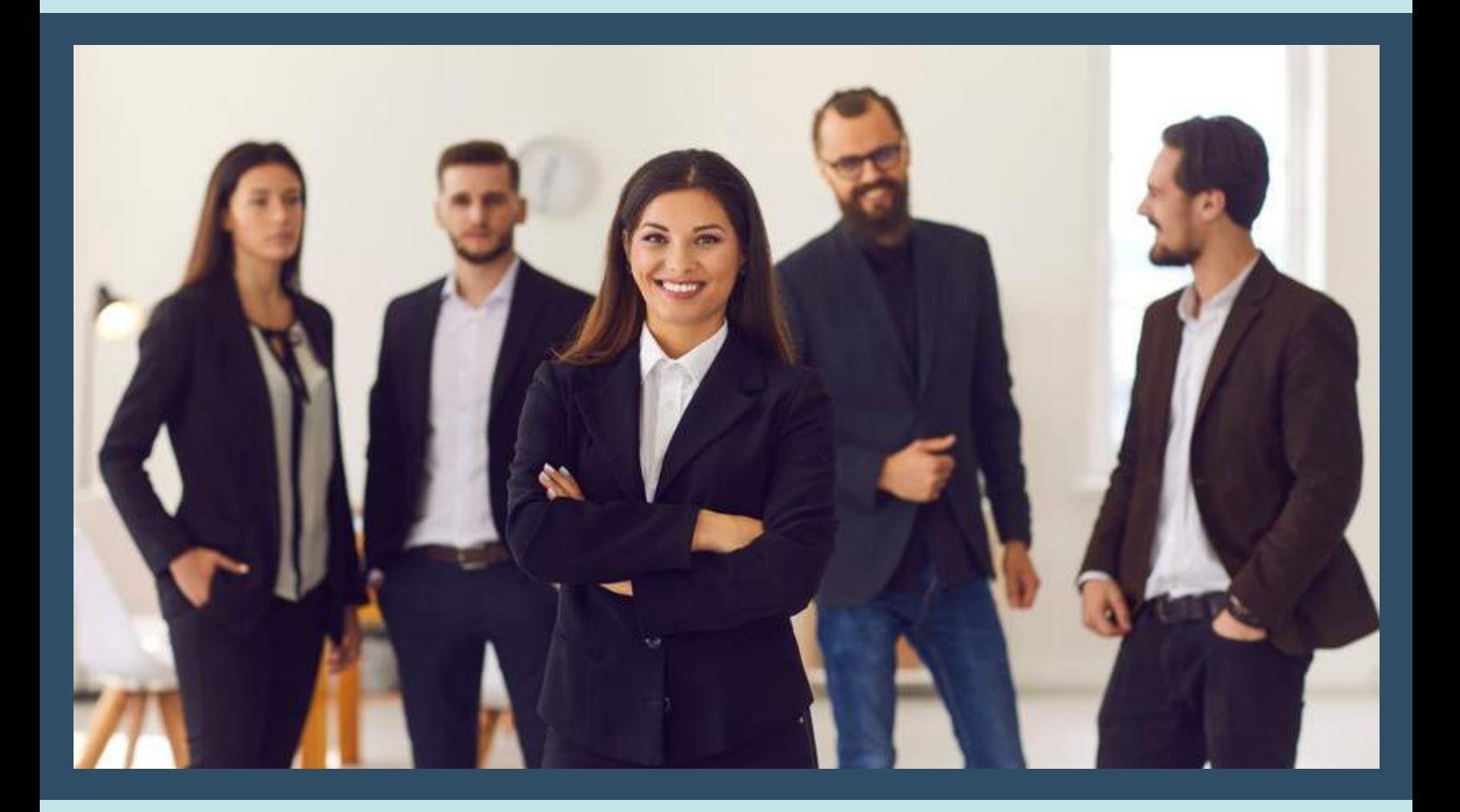

#### **Acessibilidade**

Aos usuários externos também foi disponibilizada a barra de acessibilidade, onde se encontram atalhos de navegação para as principais seções das páginas (conteúdo, menu e pesquisa processual), facilitando a utilização de leitores de tela:

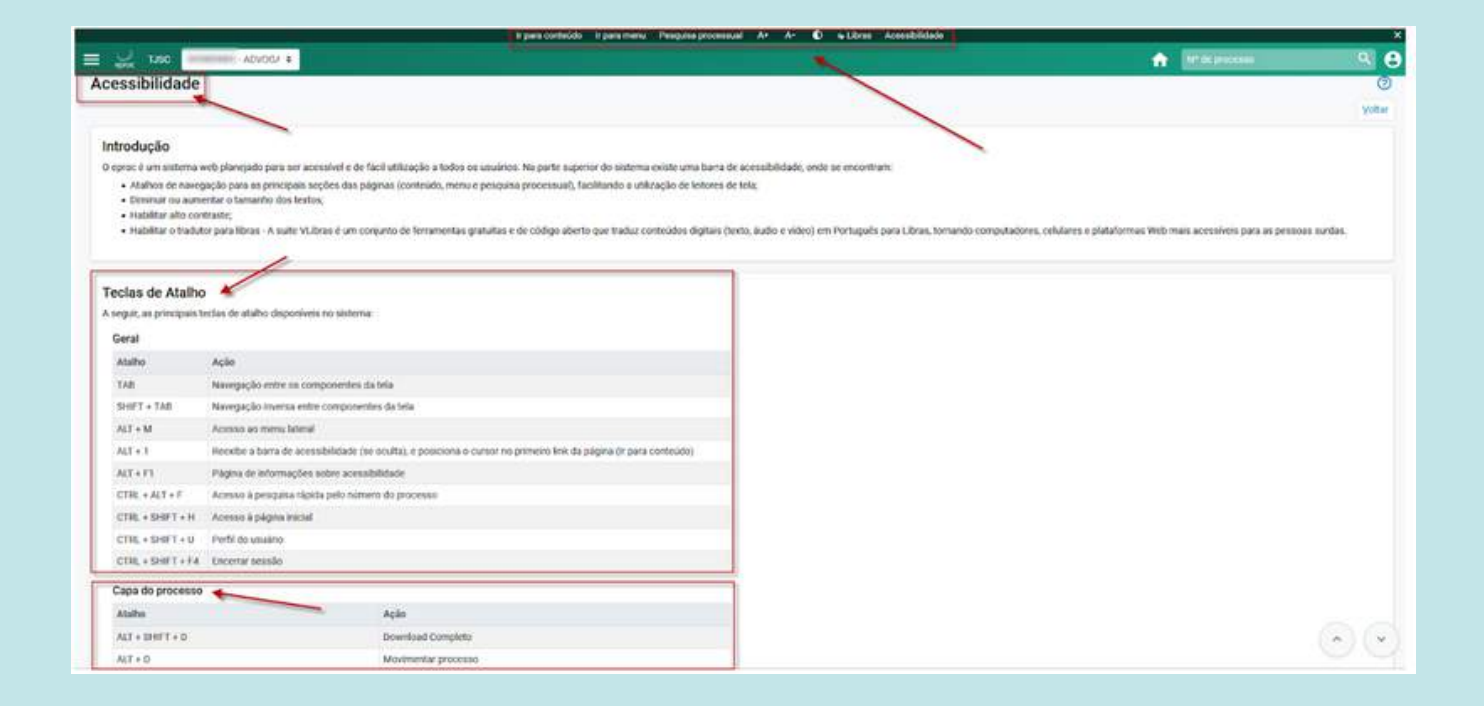

#### Veja no detalhe abaixo:

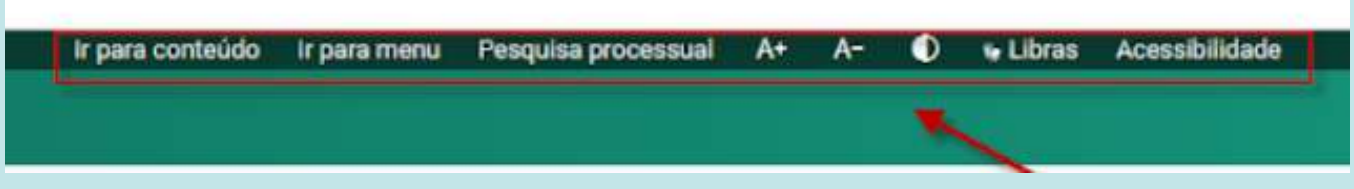

- Diminuir ou aumentar o tamanho dos textos;
- Habilitar alto contraste;  $\bullet$
- Habilitar o tradutor para libras A suite VLibras é um conjunto de ferramentas gratuitas e de código aberto que traduz conteúdos digitais (texto, áudio e vídeo) em Português para Libras, tornando computadores, celulares e plataformas Web mais acessíveis para as pessoas com deficiência auditiva.

O usuário externo poderá alterar o modo de alto contraste, barra de acessibilidade e tamanho da fonte no agrupamento "Acessibilidade":

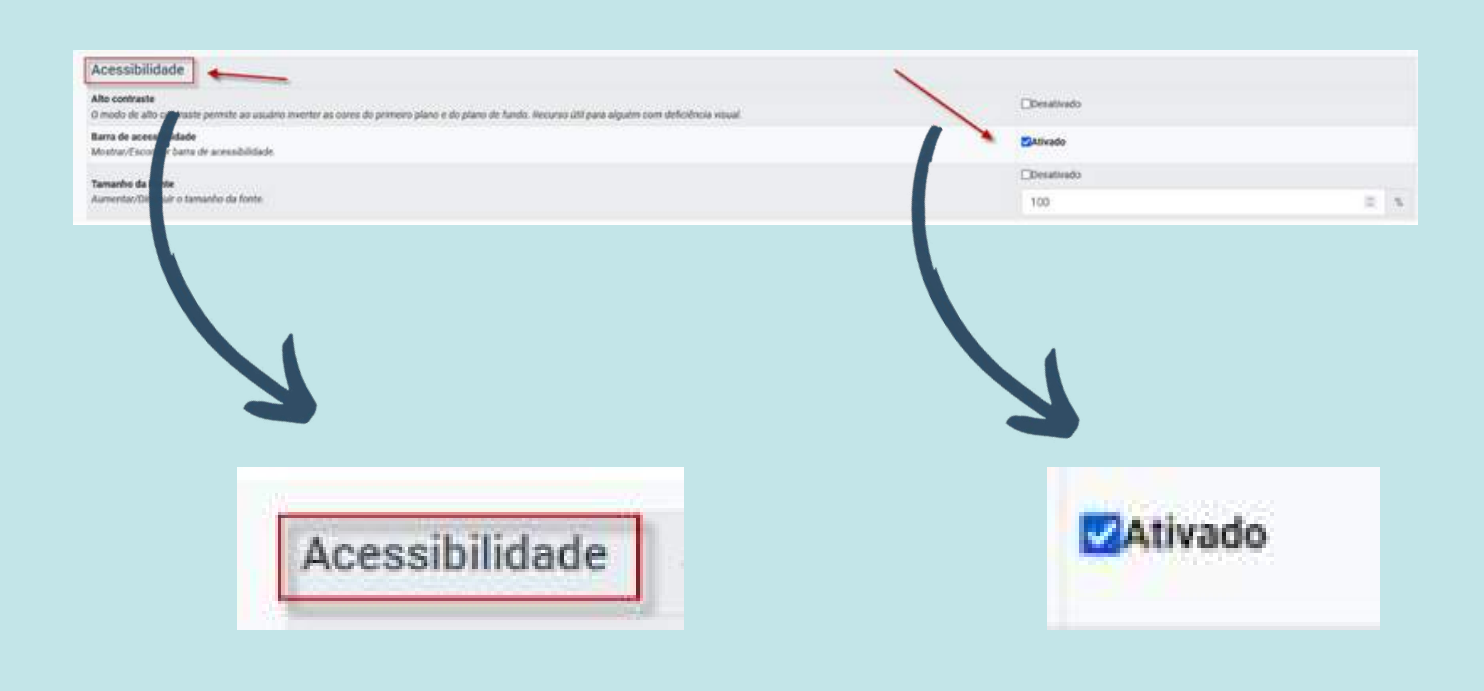

#### **Relatório de eventos por procurador**

Os Gerentes da Procuradoria agora podem emitir um relatório de eventos por procurador selecionando mais de um procurador ao mesmo tempo.

Para isso, basta acessar o menu lateral e selecionar "Relatórios" e, em seguida, "Relatório de Eventos por Procurador".

Com essa nova funcionalidade, é possível gerar relatórios mais abrangentes e analisar os eventos de vários procuradores simultaneamente.

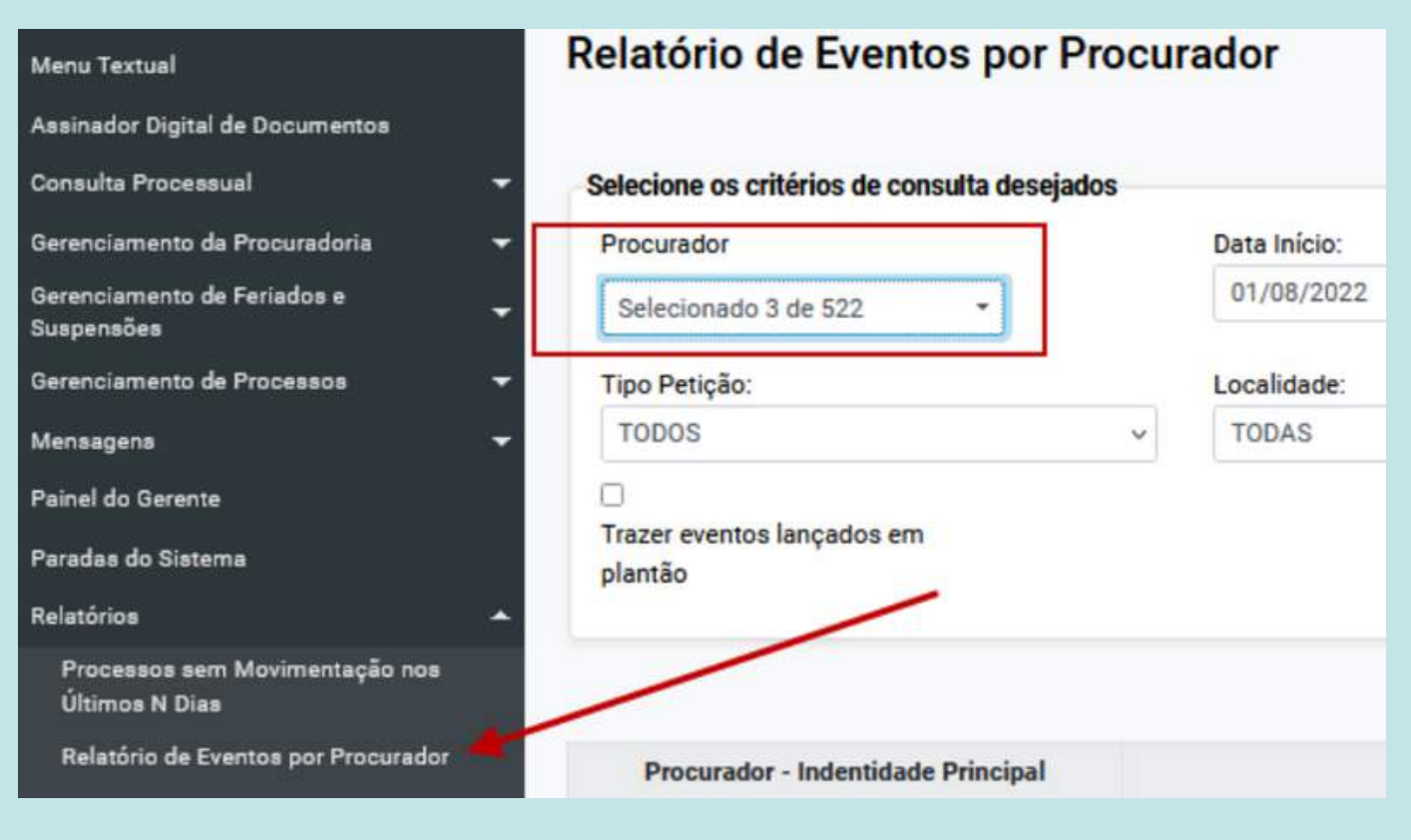

#### **Consulta de classe por tipo de petição**

O perfil de Gerente de procuradoria pode consultar as classes permitidas para cada tipo de petição no eproc.

Para isso, deve acessar o menu textual, ir em "Tabelas Básicas", selecionar "Tipo Petição Judicial" e clicar na lupa **para fazer uma consulta.** 

Ao fazer isso, abrirá o campo "Visualização de Dados - Tipo Petição Judicial", onde será possível visualizar as classes que estão vinculadas a esse tipo de petição e realizar pesquisas.

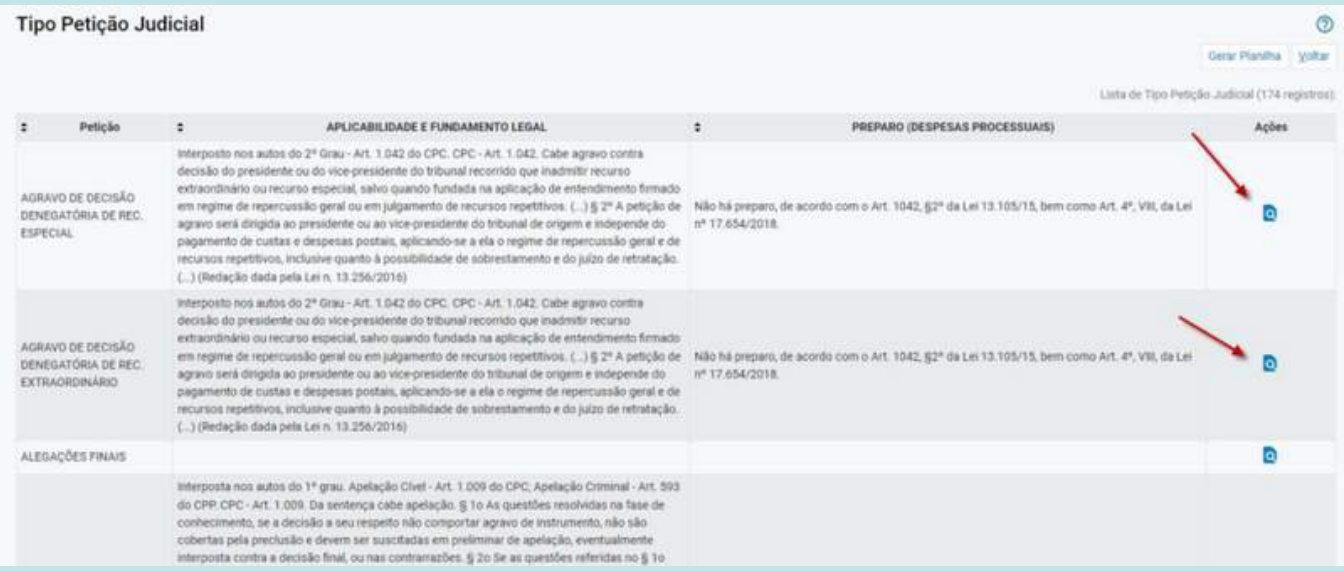

### **Sigilo - Procurador da União - Fazenda Nacional**

Na área de Execução Fiscal do eproc, especificamente nas classes Incidente de Desconsideração de Personalidade Jurídica e Cautelar Fiscal, é permitido ao Procurador da União - Fazenda Nacional selecionar o uso dos níveis de sigilo 4 e 5 na etapa 1 do peticionamento da inicial.

Essa funcionalidade também está disponível na área cível, na classe Incidente de Desconsideração de Personalidade Jurídica.

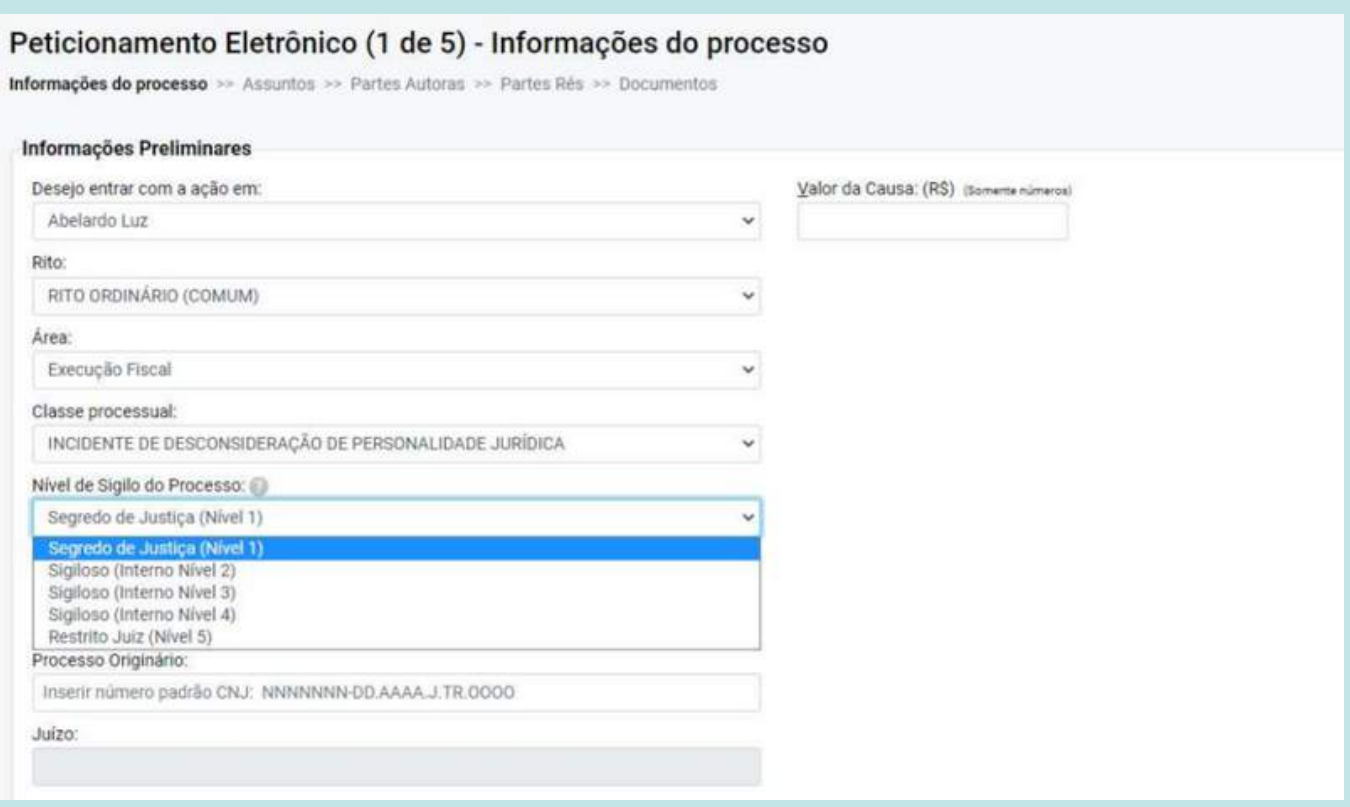

#### **Cadastro de testemunhas**

Quando o representante da parte adiciona uma testemunha no processo, o sistema cria um documento chamado OUT1 que contém o nome e endereço da(s) testemunha(s) cadastrada(s). Antes não gerava o documento.

![](_page_47_Picture_2.jpeg)

### **Consulta pública - pauta e ata da sessão de julgamento**

Agora, na consulta pública do sistema eproc, é possível consultar tanto a pauta quanto o relatório da ata da sessão de julgamento. Essa novidade está disponível para as sessões realizadas a partir da entrada em produção da nova versão do sistema.

Para acessar os relatórios de pauta e ata da sessão, basta entrar na consulta pública do eproc e clicar no menu "Sessões de Julgamento".

![](_page_48_Picture_3.jpeg)

Selecionar o órgão julgador:

![](_page_49_Picture_42.jpeg)

E o sistema apresentará as pautas e atas das sessões, quando disponíveis:

![](_page_49_Picture_43.jpeg)

![](_page_50_Picture_0.jpeg)

- 1.Tanto a ata, quanto a pauta da sessão já estão disponíveis para consulta.
- 2.Somente a pauta está disponível para consulta, a ata ainda não foi finalizada pelo Secretário.
- 3.Data anterior à funcionalidade da disponibilização das atas de julgamento, desse modo somente a pauta ficará disponível para consulta:

Na ata de julgamento são omitidos os dados dos processos com algum nível de sigilo. Já nos processos sem sigilo, o sistema mostra o resumo do julgamento.

**Essas são as melhorias implementadas na versão 9.1 do eproc.**

**No geral, as mudanças tornaram o sistema mais fácil de usar, mais ágil e eficiente, o que contribui para uma melhor prestação dos serviços jurídicos.**

![](_page_51_Picture_2.jpeg)

#### **Suporte 1G**

Dúvidas sobre o eproc Primeiro Grau acesse Formulário para abertura de [chamados.](http://app.tjsc.jus.br/abertura-de-chamados-eproc/#/aberturachamadoeproc/new)

O atendimento por formulário é realizado das 12h às 19h ou ligue entre 12h e 18h para 48-32870800.

![](_page_51_Picture_6.jpeg)

#### **Suporte 2G**

Dúvidas relacionadas ao eproc Segundo Grau devem ser enviadas por email para [suporte.eproc2g@tjsc.jus.br](mailto:suporte.eproc2g@tjsc.jus.br)